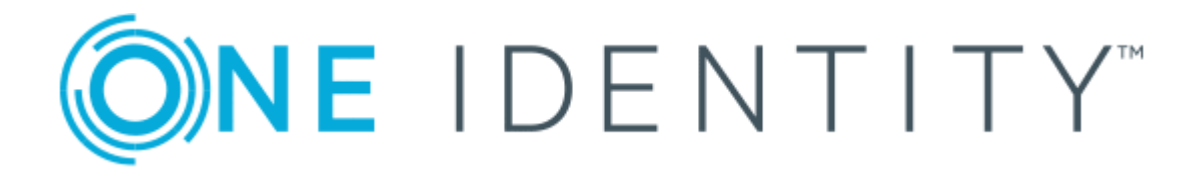

# One Identity Manager 8.1.3

# API Designer User and Development Guide

#### **Copyright 2020 One Identity LLC.**

#### **ALL RIGHTS RESERVED.**

This guide contains proprietary information protected by copyright. The software described in this guide is furnished under a software license or nondisclosure agreement. This software may be used or copied only in accordance with the terms of the applicable agreement. No part of this guide may be reproduced or transmitted in any form or by any means, electronic or mechanical, including photocopying and recording for any purpose other than the purchaser's personal use without the written permission of One Identity LLC .

The information in this document is provided in connection with One Identity products. No license, express or implied, by estoppel or otherwise, to any intellectual property right is granted by this document or in connection with the sale of One Identity LLC products. EXCEPT AS SET FORTH IN THE TERMS AND CONDITIONS AS SPECIFIED IN THE LICENSE AGREEMENT FOR THIS PRODUCT, ONE IDENTITY ASSUMES NO LIABILITY WHATSOEVER AND DISCLAIMS ANY EXPRESS, IMPLIED OR STATUTORY WARRANTY RELATING TO ITS PRODUCTS INCLUDING, BUT NOT LIMITED TO, THE IMPLIED WARRANTY OF MERCHANTABILITY, FITNESS FOR A PARTICULAR PURPOSE, OR NON-INFRINGEMENT. IN NO EVENT SHALL ONE IDENTITY BE LIABLE FOR ANY DIRECT, INDIRECT, CONSEQUENTIAL, PUNITIVE, SPECIAL OR INCIDENTAL DAMAGES (INCLUDING, WITHOUT LIMITATION, DAMAGES FOR LOSS OF PROFITS, BUSINESS INTERRUPTION OR LOSS OF INFORMATION) ARISING OUT OF THE USE OR INABILITY TO USE THIS DOCUMENT, EVEN IF ONE IDENTITY HAS BEEN ADVISED OF THE POSSIBILITY OF SUCH DAMAGES. One Identity makes no representations or warranties with respect to the accuracy or completeness of the contents of this document and reserves the right to make changes to specifications and product descriptions at any time without notice. One Identity does not make any commitment to update the information contained in this document.

If you have any questions regarding your potential use of this material, contact:

One Identity LLC. Attn: LEGAL Dept 4 Polaris Way Aliso Viejo, CA 92656

Refer to our Web site ([http://www.OneIdentity.com](http://www.oneidentity.com/)) for regional and international office information.

#### **Patents**

One Identity is proud of our advanced technology. Patents and pending patents may apply to this product. For the most current information about applicable patents for this product, please visit our website at [http://www.OneIdentity.com/legal/patents.aspx](http://www.oneidentity.com/legal/patents.aspx).

#### **Trademarks**

One Identity and the One Identity logo are trademarks and registered trademarks of One Identity LLC. in the U.S.A. and other countries. For a complete list of One Identity trademarks, please visit our website at [www.OneIdentity.com/legal](http://www.oneidentity.com/legal). All other trademarks are the property of their respective owners.

#### **Legend**

**WARNING: A WARNING icon highlights a potential risk of bodily injury or property damage, for which industry-standard safety precautions are advised. This icon is often associated with electrical hazards related to hardware.**

**CAUTION: A CAUTION icon indicates potential damage to hardware or loss of data if** A **instructions are not followed.**

One Identity Manager API Designer User and Development Guide Updated - June 2020 Version - 8.1.3

## **Contents**

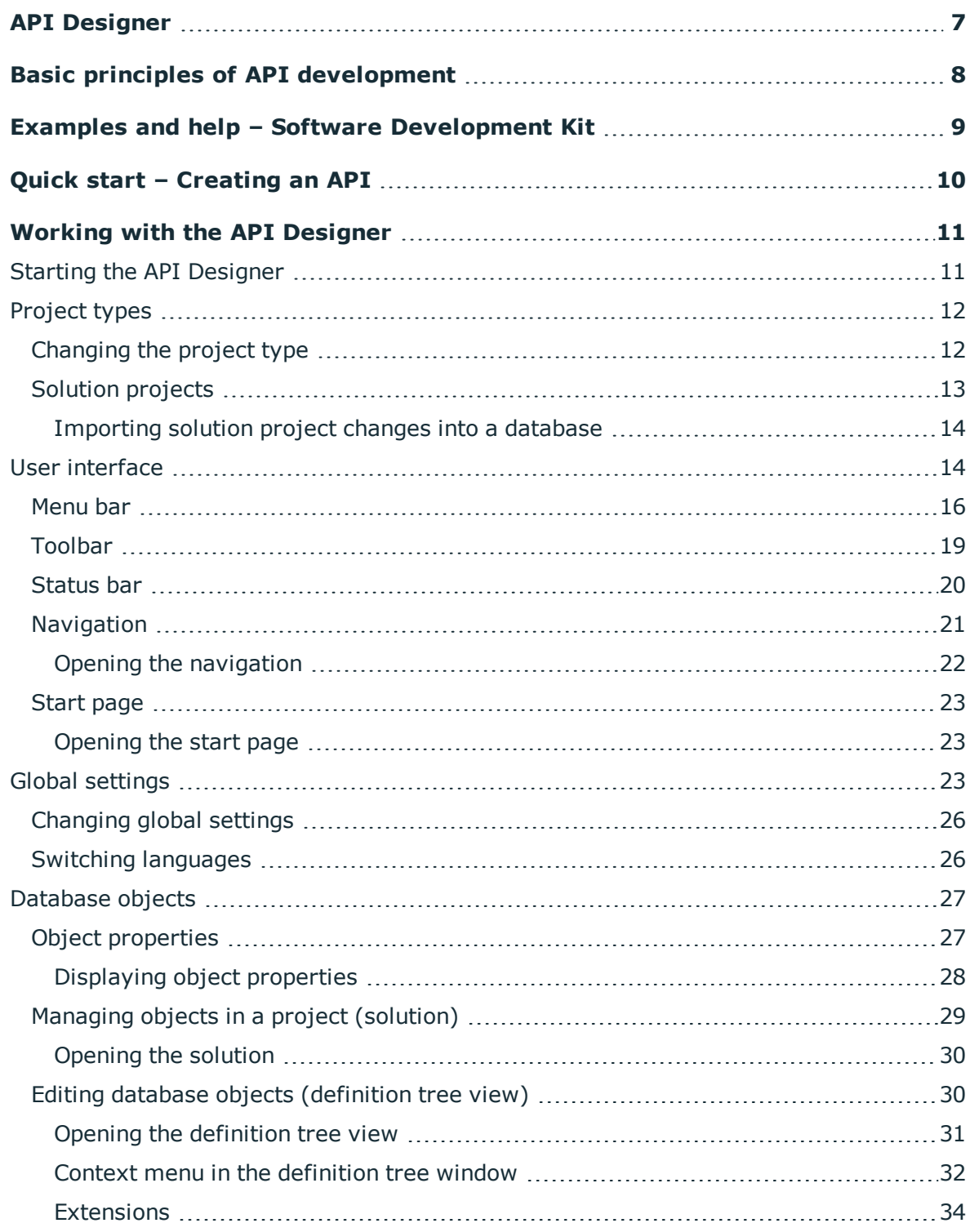

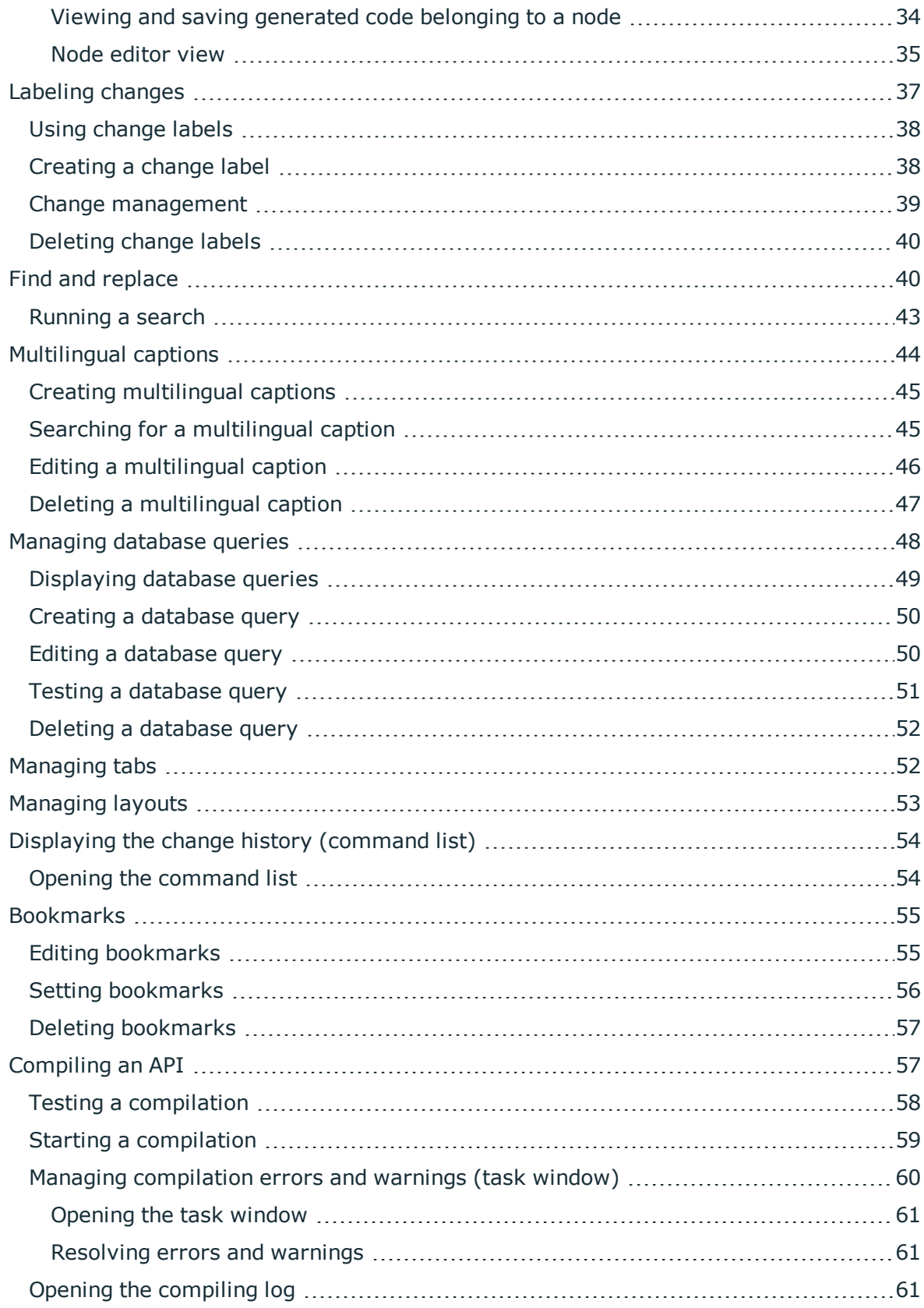

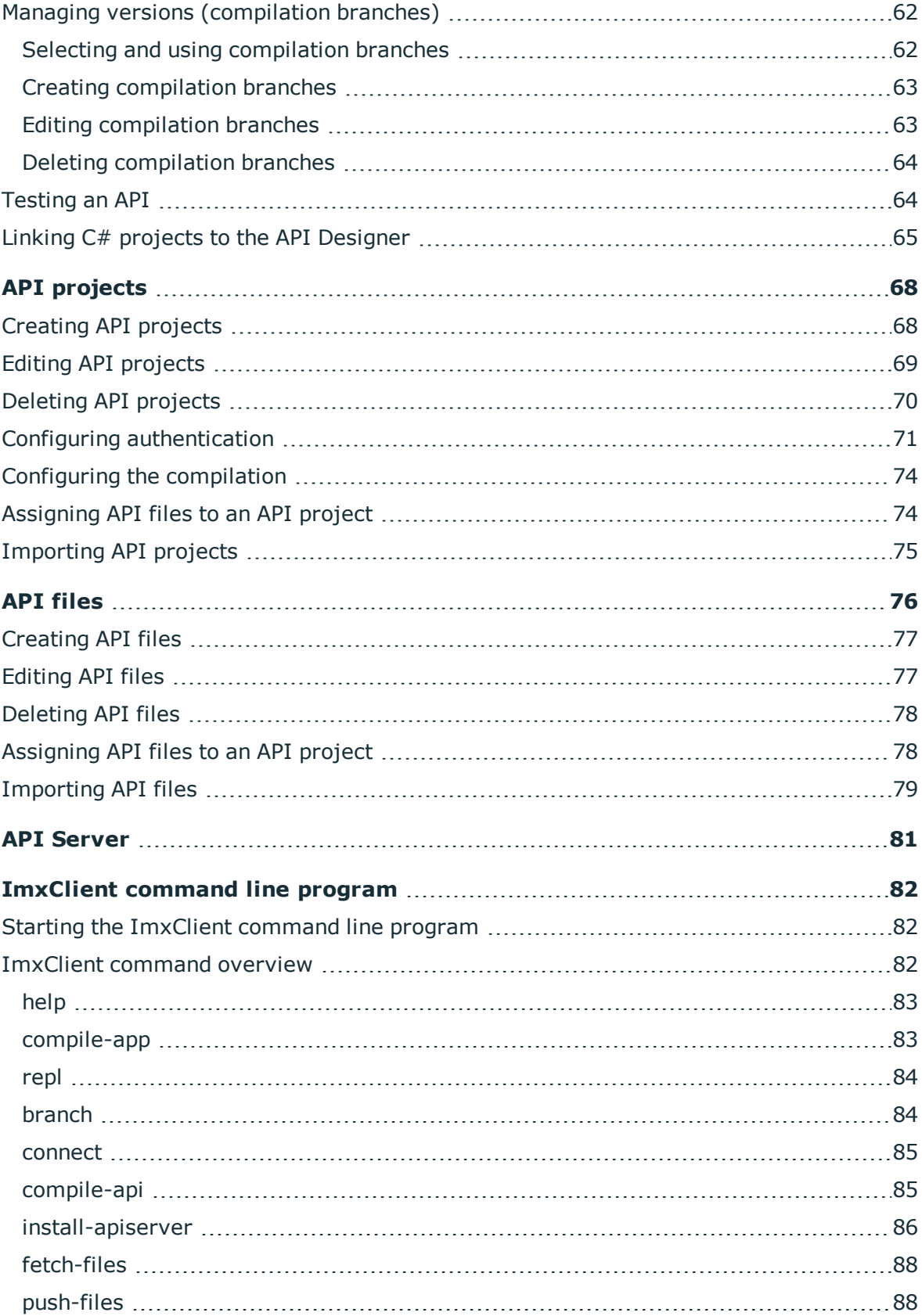

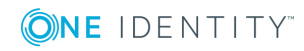

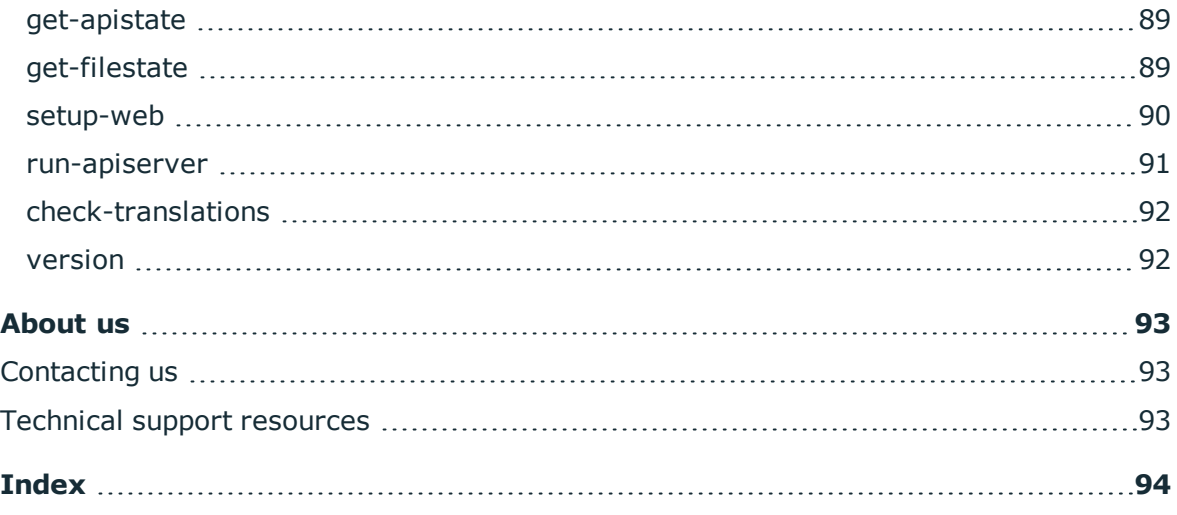

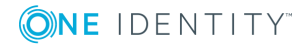

**7**

# **API Designer**

<span id="page-6-0"></span>The API Designer allows you to create, record, compile, and publish a REST API (Representational State Transfer Application Programming Interface) in the quickest way possible. This API is based on the OpenAPI Specification and the One Identity Manager database model.

The main benefits of API Designer include:

- Offers easy and fast operation.
- The finished API "understands" the One Identity Manager database model.
- Modifications to the API are transparent.
- Supports the principles of good API design.
- OpenAPI support: APIs that you create using the API Designer are based on the OpenAPI specification standard. This allows you to make use of other tools, including:
	- Swagger: Use Swagger to create code, documentation, and test cases.
	- Postman: Use Postman to test the various methods of your API.

**ONE IDENTITY** 

# <span id="page-7-0"></span>**Basic principles of API development**

The main components of an API created using the API Designer are files and projects. Basic information on API [files:](#page-75-0)

- You can use API files to send data to the application or request data from the application.
- An API file can belong to more than one project.

The basics of API [projects:](#page-67-0)

• API projects combine multiple API files into logical sections. The API project includes the configuration.

#### **Related topics**

• Quick start – [Creating](#page-9-0) an API on page 10

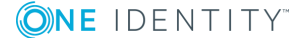

# <span id="page-8-0"></span>**Examples and help – Software Development Kit**

To make it easier for you to start developing your API with the API Designer, One Identity provides a Software Development Kit (SDK) with lots of commented code example.

The SDK can be found on the installation medium in the directory QBM\dvd\AddOn\ApiSamples.

**ONE IDENTITY** 

# **Quick start – Creating an API**

<span id="page-9-0"></span>The following provides a general list of the steps you must take to create an API in the API Designer:

- 1. [Start](#page-10-1) the API Designer.
- 2. [Create](#page-76-0) API files (in which you can define an API method, for example).
- 3. [Create](#page-67-1) an API project.
- 4. [Configure](#page-70-0) the authentication for the API project (Single Sign-On, for example).
- 5. [Assign](#page-77-1) the created API files to the API project.
- 6. [Test](#page-63-1) the API.
- 7. [Compile](#page-56-1) the API.
- 8. [Save](#page-13-0) the changes to the database.

#### **Related topics**

- Starting the API [Designer](#page-10-1) on page 11
- [Creating](#page-76-0) API files on page 77
- [Creating](#page-67-1) API projects on page 68
- Configuring [authentication](#page-70-0) on page 71
- [Assigning](#page-77-1) API files to an API project on page 78
- [Testing](#page-63-1) an API on page 64
- [Compiling](#page-56-1) an API on page 57
- [Importing](#page-13-0) solution project changes into a database on page 14

**4**

# <span id="page-10-0"></span>**Working with the API Designer**

This section provides you with general information on working with the API Designer. For example, you will learn:

- How the API Designer [interface](#page-13-1) is structured
- How to edit your [projects](#page-11-0) locally or within the database itself
- How to edit [database](#page-29-1) objects
- To [compile](#page-56-1) an API

<span id="page-10-1"></span>and much more.

## **Starting the API Designer**

Before you start developing your API, you must start the API Designer.

#### *To start the API Designer*

- 1. Go to the installation path for API Designer.
- 2. Run the ApiDesigner.Editor.exe application.

The API Designer opens.

- 3. Perform one of the following tasks:
	- To use an existing connection to the One Identity Manager database, select it in the **Select a database connection** menu.
	- To create a new connection to the One Identity Manager database, click Add **new connection** and enter a new connection.
- 4. Select the authentication method and enter the login data for the database under **Authentication method**.
- 5. Click **Connect**.
- 6. In the **Select project save type** dialog, perform one of the following tasks:

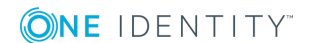

**11**

- <sup>l</sup> Click **Database project** to save the project in the database.
- **.** Click **Solution project** to save the project within a solution.
	- **TIP: For more information, see [Project](#page-11-0) types on page 12.**
- 7. (Optional) To save the selected storage type for future projects, select the **Use selected project as default** option.
- 8. Click **OK**.

The API Designer opens and displays the start [page.](#page-22-0)

#### **Related topics**

- [Start](#page-22-0) page on page 23
- <span id="page-11-0"></span>• [Project](#page-11-0) types on page 12

# **Project types**

The API Designer distinguishes between two different project types for saving your changes.

- Database project: The project will be stored in the database. Your saved changes are visible to others.
- <span id="page-11-3"></span>• Solution project: API Designer allows file-based editing of custom objects **locally** on your own computer. For more information, see Solution [projects](#page-12-0) on page 13.

#### **Related topics**

- [Changing](#page-11-1) the project type on page 12
- [Solution](#page-12-0) projects on page 13
- [Importing](#page-13-0) solution project changes into a database on page 14
- $\cdot$  [Menu](#page-15-0) bar on page 16

**ONE IDENTITY** 

### <span id="page-11-1"></span>**Changing the project type**

You can save your project as a [database](#page-11-2) project or as a [solution](#page-12-1) project. For more information, see [Project](#page-11-0) types on page 12.

#### <span id="page-11-2"></span>*To save the project as a database project*

- 1. On the menu bar, click **Edit** | **Set project type**.
- 2. In the **Select the project type** dialog, click **Database project**.
- 3. (Optional) To save the selection and use it the next time you start the API Designer,

enable the option **Use selected project as default**.

TIP: To undo this setting:

- 1. Click **Connection** | **Settings** on the menu bar.
- 2. Expand the **Editor** pane in the **Global settings** dialog.
- 3. In the **Editor** pane, select the **Ask for project type at each start** option. The next time the program is started, the **Select the project type** dialog is displayed.
- 4. Click **OK**.

#### <span id="page-12-1"></span>*To save the project as a solution project*

- 1. On the menu bar, click **Edit** | **Set project type**.
- 2. In the **Select the project type** dialog, click **Solution project**.
- 3. Perform one of the following actions:
	- <sup>l</sup> Click **Create solution** and use the wizard to create a new solution.
	- **.** Click **Load solution** and enter the path to an existing solution.
	- Click the solution most recently used.
- 4. (Optional) To save the selection and use it the next time you start the API Designer, enable the option **Use selected project as default**.

TIP: To undo this setting:

- 1. Click **Connection** | **Settings** on the menu bar.
- 2. Expand the **Editor** pane in the **Global settings** dialog.
- 3. In the **Editor** pane, select the **Ask for project type at each start** option. The next time the program is started, the **Select the project type** dialog is displayed.
- 5. Click **OK**.

#### **Related topics**

- [Project](#page-11-0) types on page 12
- $\bullet$  [Menu](#page-15-0) bar on page 16

## <span id="page-12-0"></span>**Solution projects**

API Designer allows for custom objects to be edited **locally** in a file-based format on your own computer. To do this you will need to export any custom objects stored within the database to the API Designer. In other words, you must use the "solution project" project type (see [Changing](#page-11-1) the project type on page 12).

To import the changes made to the solution project back into the database, follow the instructions in [Importing](#page-13-0) solution project changes into a database on page 14.

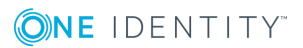

After exporting these objects from the database, you can edit and remove them on your computer, or supplement them with additional objects. Local object editing is no different than editing within the database project.

During export, any objects contained in the selected module are copied to the hard drive:

- API projects
- API files

#### **Related topics**

- $\cdot$  [Changing](#page-11-1) the project type on page 12
- [Importing](#page-13-0) solution project changes into a database on page 14
- $\cdot$  [Menu](#page-15-0) bar on page 16

### <span id="page-13-0"></span>**Importing solution project changes into a database**

Changes that have been executed within a [solution](#page-11-3) project must be transferred into the One Identity Manager database.

#### *To import object into the One Identity Manager database*

- 1. Click **Edit** | **Import objects into database** on the menu bar.
- 2. In the **Import objects into database** dialog, enable the option **Remove deleted objects from database**. Objects that you have deleted from your solution project are now also deleted from the database.
- 3. Go to **Solution objects** to select the objects that you want to change and export into the database.

TIP: To select or deselect listed objects quickly, enable the **Select all/deselect all** option.

- 4. Click **Continue**.
- 5. Click **Finished**.

#### **Related topics**

- [Solution](#page-12-0) projects on page 13
- [Project](#page-11-0) types on page 12

# <span id="page-13-1"></span>**User interface**

This section gives you an overview of the graphical user interface of the API Designer.

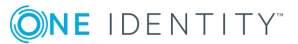

Use the mouse and keyboard to interact with the API Designer's graphical user interface. Use a screen resolution of at least 1280 x 1024 pixels and a minimum color depth of 16 bits for optimum display.

TIP: The API Designer view can be customized at any time to suit your needs by moving, closing, or hiding items.

#### **Main user interface components**

#### <sup>l</sup> **Top – Title bar**

The title bar shows the program icon, program name, and connected database (including the current user).

#### <sup>l</sup> **Top – Menu bar**

You can use the menus on the menu bar to access submenus and to access and execute many functions in API Designer quickly. For more information, see [Menu](#page-15-0) bar on [page](#page-15-0) 16.

#### <sup>l</sup> **Top – Toolbar**

The toolbar contains different icons that you can click to access other functions. For more information, see [Toolbar](#page-18-0) on page 19.

#### <sup>l</sup> **Left – Navigation**

Use the navigation to manage (create, open, delete) API configurations, API files, and API projects. You can also access the most recently edited file here. For more information, see [Navigation](#page-20-0) on page 21.

#### <sup>l</sup> **Center – Work pane**

The center pane is where other work panes for editing are shown, such as the [Definition](#page-29-1) tree view. When you open objects, they are shown in the work pane in separate [Tabs](#page-51-1).

#### <sup>l</sup> **Bottom – Status bar**

The status bar shows information such as database activity, project information, the connected database, and the current user. For more information, see [Status](#page-19-0) bar on [page](#page-19-0) 20.

#### **Start page**

The start page is displayed when the API Designer starts up.

On the start page, you can:

- Use [compilation](#page-61-0) branches to store different versions of your API in the database.
- [Test](#page-63-1) your API locally
- [Compile](#page-56-1) the API and then write it to the database
- Use the API Designer to [connect](#page-64-0) and edit  $C#$  projects

For more information, see [Start](#page-22-0) page on page 23.

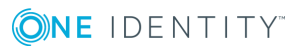

#### **Detailed information about this topic**

- $\cdot$  [Menu](#page-15-0) bar on page 16
- [Toolbar](#page-18-0) on page 19
- [Status](#page-19-0) bar on page 20
- [Navigation](#page-20-0) on page 21
- [Start](#page-22-0) page on page 23

### <span id="page-15-0"></span>**Menu bar**

You can use the menus on the menu bar to access submenus and to access and execute many functions in API Designer quickly. The following table provides you with information about each menu.

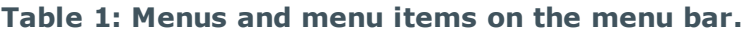

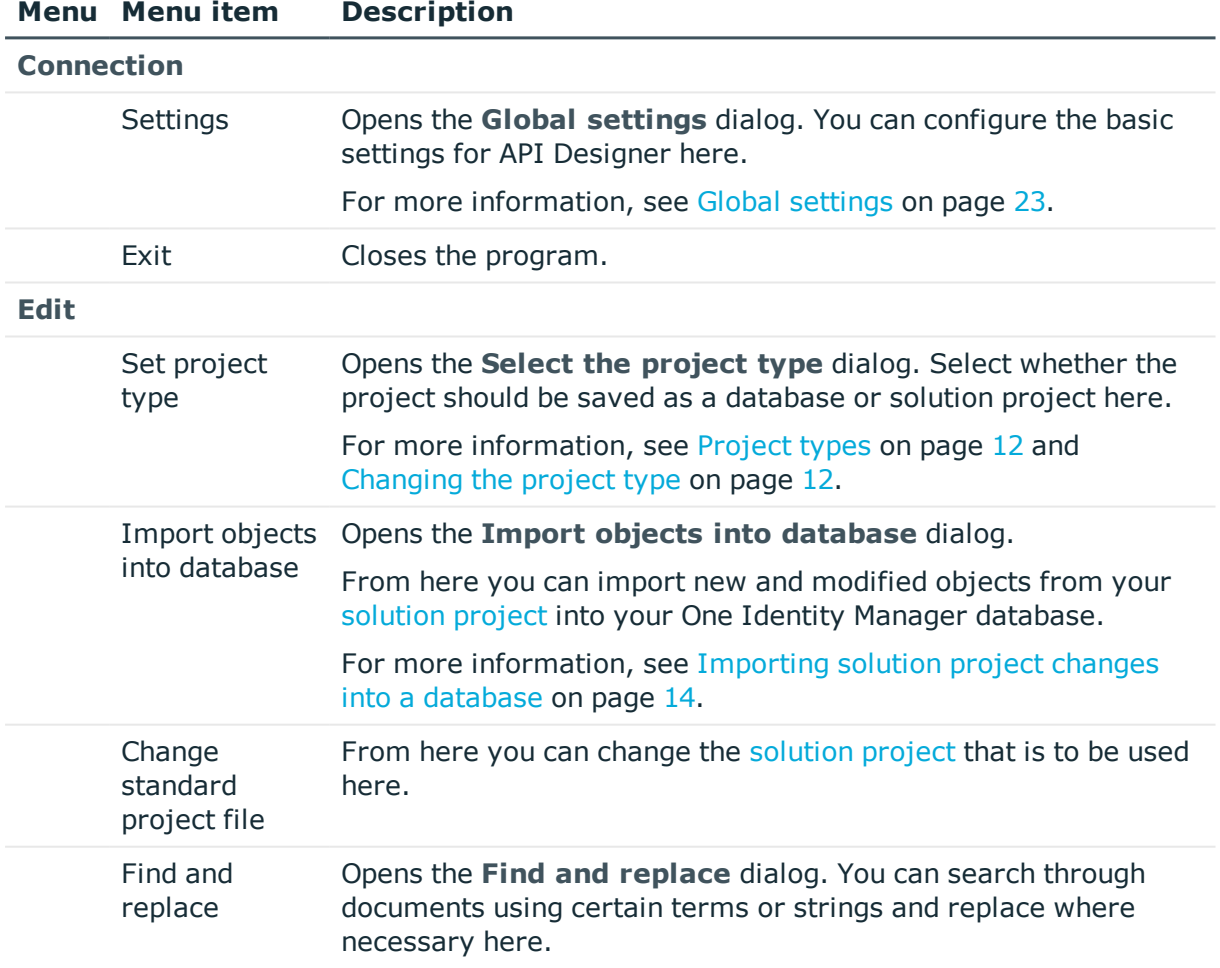

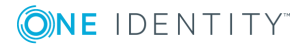

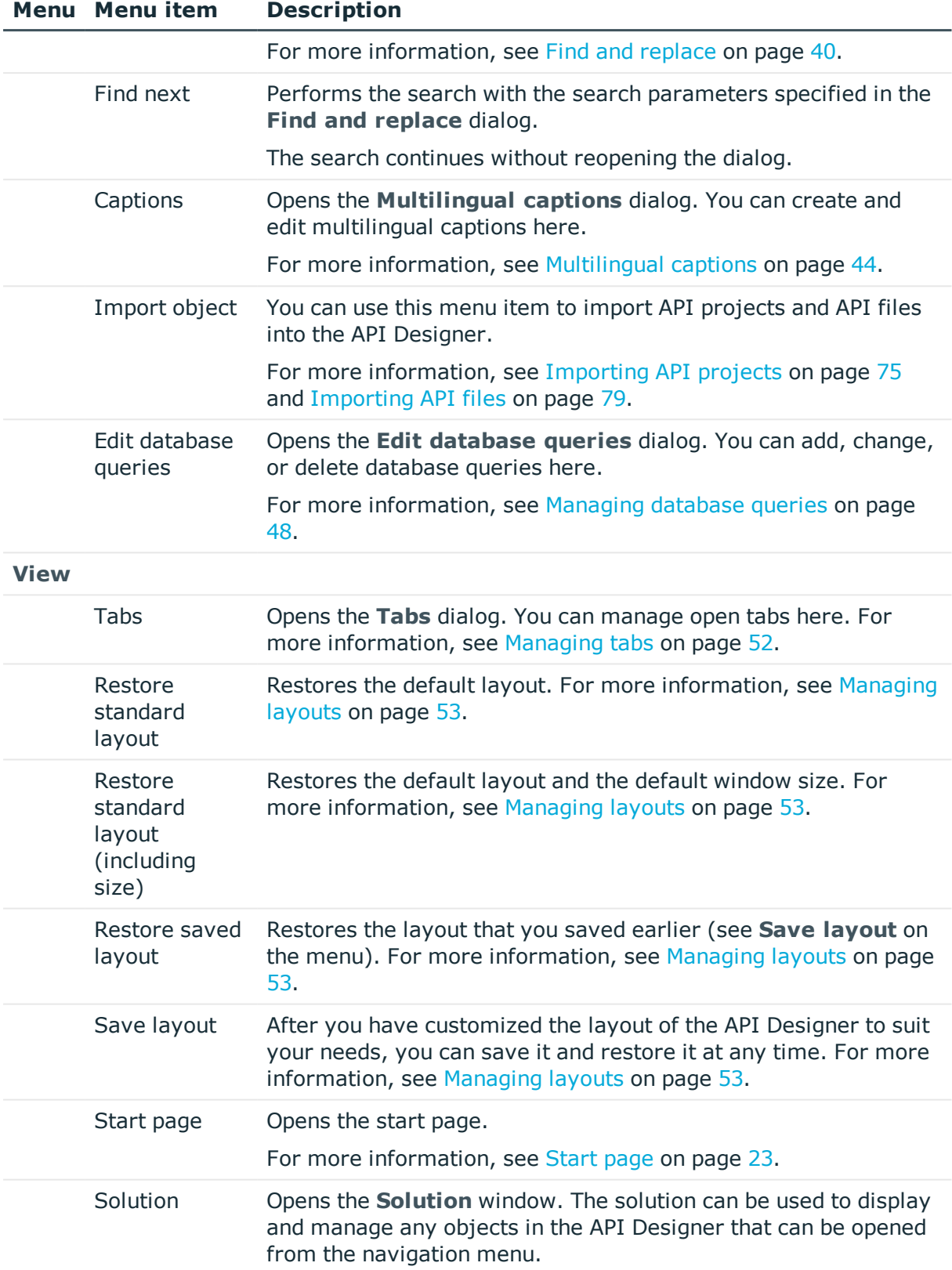

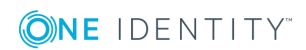

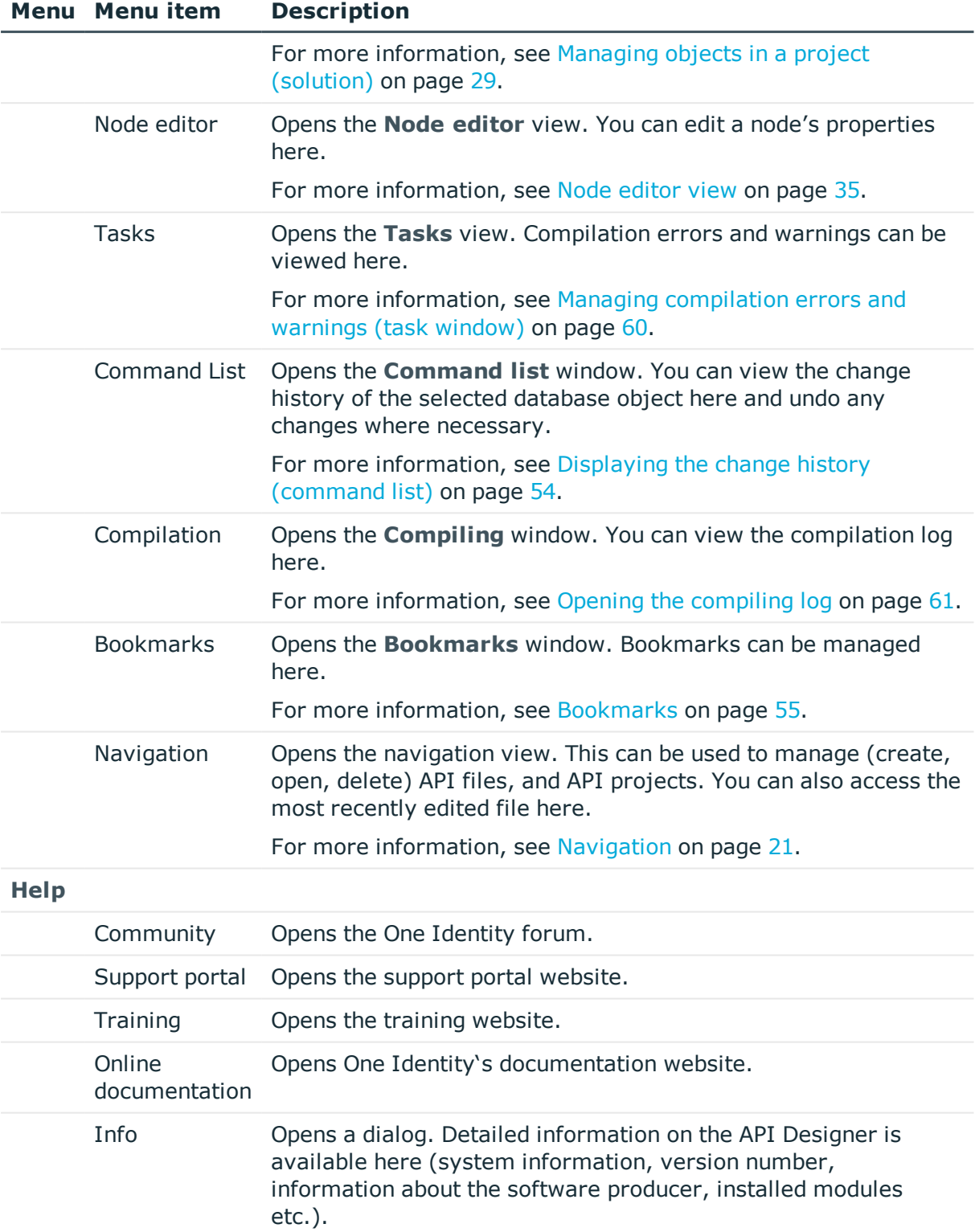

- User [interface](#page-13-1) on page 14
- Global [settings](#page-22-2) on page 23
- [Changing](#page-11-1) the project type on page 12
- Find and [replace](#page-39-1)
- [Multilingual](#page-43-0) captions
- [Importing](#page-74-0) API projects
- [Managing](#page-47-0) database queries on page 48
- [Managing](#page-51-1) tabs on page 52
- [Managing](#page-52-0) layouts on page 53
- [Start](#page-22-0) page on page 23
- Managing objects in a project [\(solution\)](#page-28-0) on page 29
- Node [editor](#page-34-0) view on page 35
- Managing [compilation](#page-59-0) errors and warnings (task window) on page 60
- Displaying the change history [\(command](#page-53-0) list) on page 54
- [Bookmarks](#page-54-0) on page 55
- [Navigation](#page-20-0) on page 21
- $\bullet$  Opening the [compiling](#page-60-2) log on page 61

### <span id="page-18-0"></span>**Toolbar**

The toolbar contains different icons that you can click to access other functions.

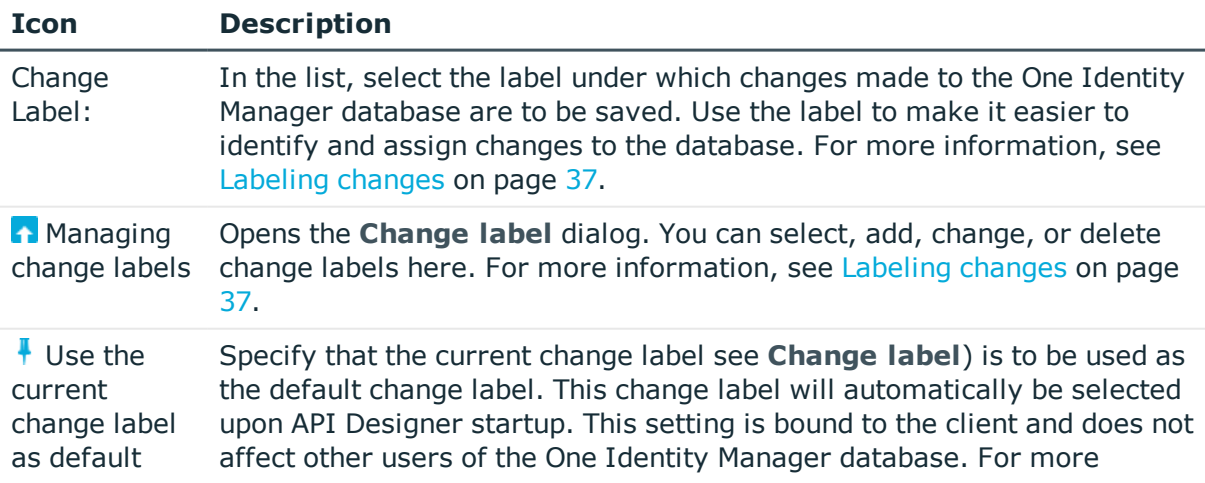

#### **Table 2: Toolbar functions**

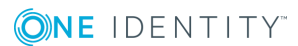

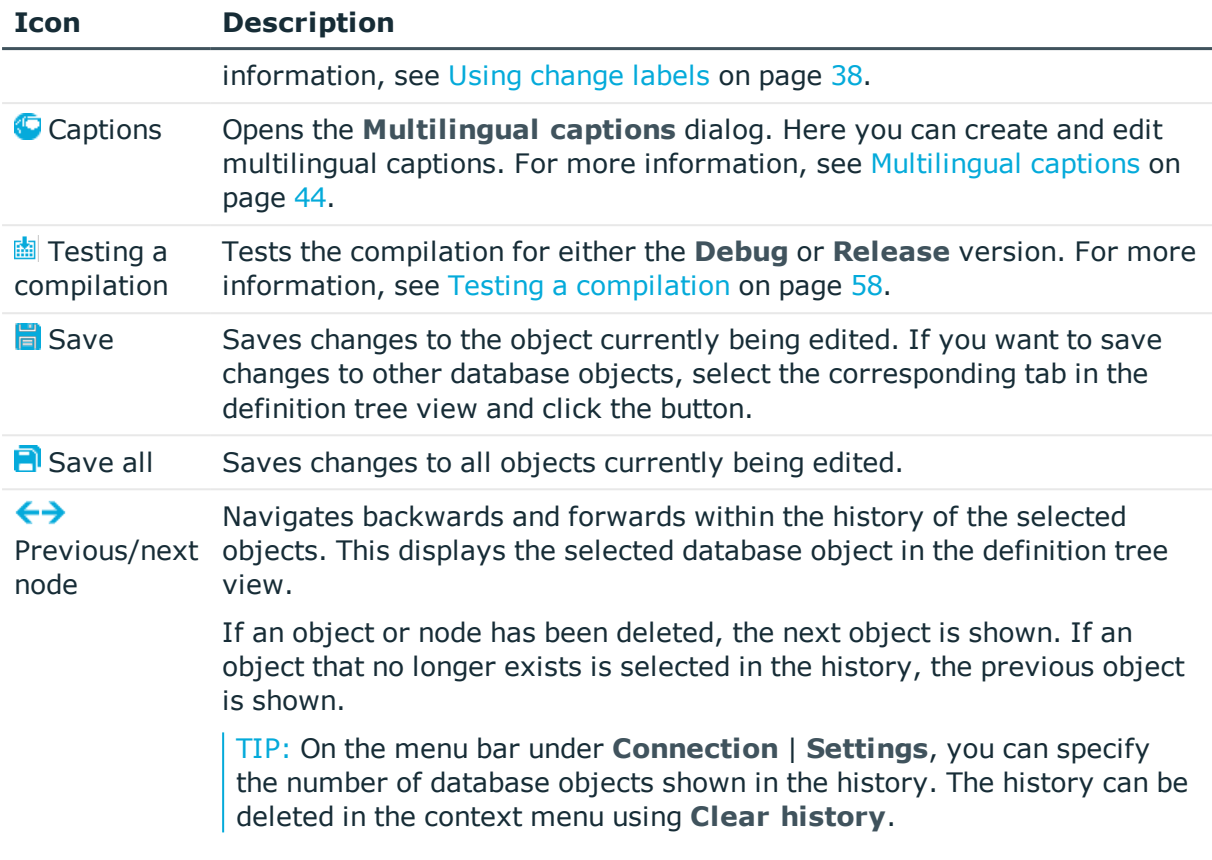

- User [interface](#page-13-1) on page 14
- [Labeling](#page-36-0) changes on page 37
- $\bullet$  [Multilingual](#page-43-0) captions on page 44
- $\cdot$  Testing a [compilation](#page-57-0) on page 58

### <span id="page-19-0"></span>**Status bar**

The status bar displays different status data. Some status data is shown by way of icons. Which icons are displayed is partially dependent on the program settings selected. The status bar comes in different colors.

#### **Table 3: Meaning of the colors**

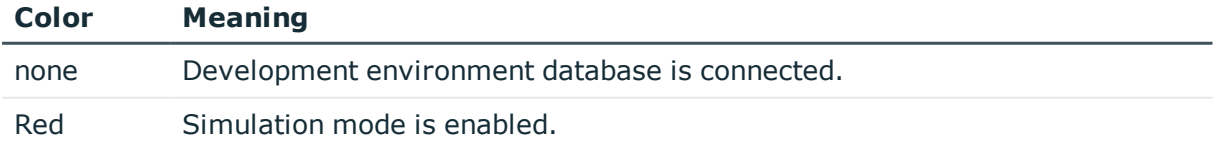

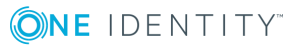

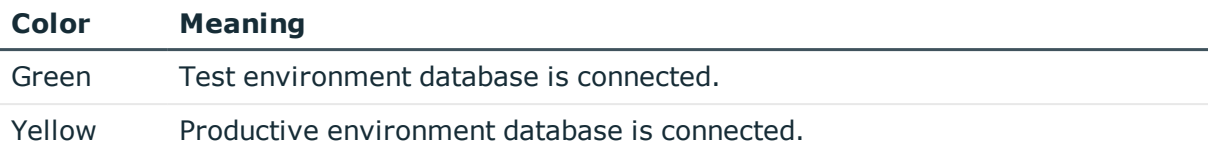

#### **Table 4: Status bar icons**

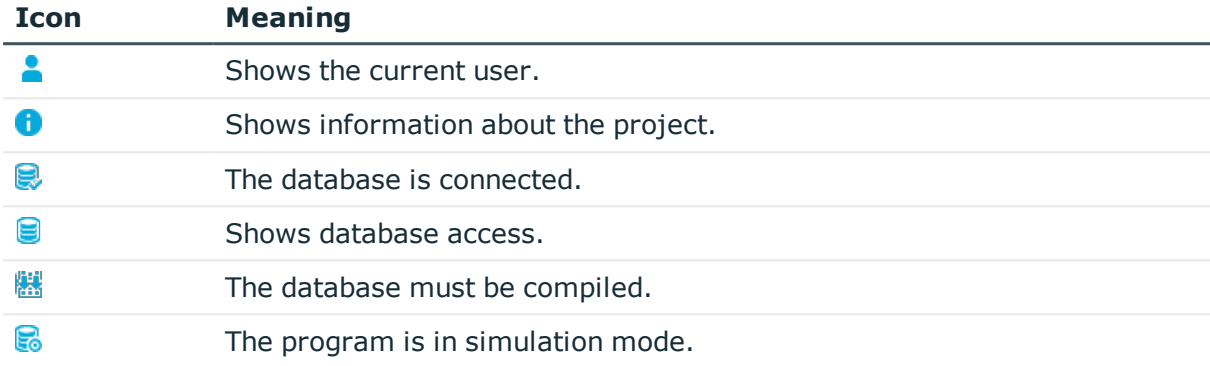

On the status bar, the database is also shown in the following format:

#### **<Server>/<Database (description)>**

TIP: To copy the database path into the clipboard, double-click the database name in the status bar.

To see more information about the current user, double-click the user name in the status bar.

#### **Related topics**

• User [interface](#page-13-1) on page 14

## <span id="page-20-0"></span>**Navigation**

Open the navigation using **View** | **Navigation** (see Opening the [navigation](#page-21-0) on page 22).

Use the navigation to manage (create, open, delete) API files and API projects. You can also access the most recently edited file here.

At the bottom of the navigation view, you can select whether you would like to manage API files or API projects.

The following table provides an overview of the various features available within the navigation.

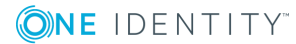

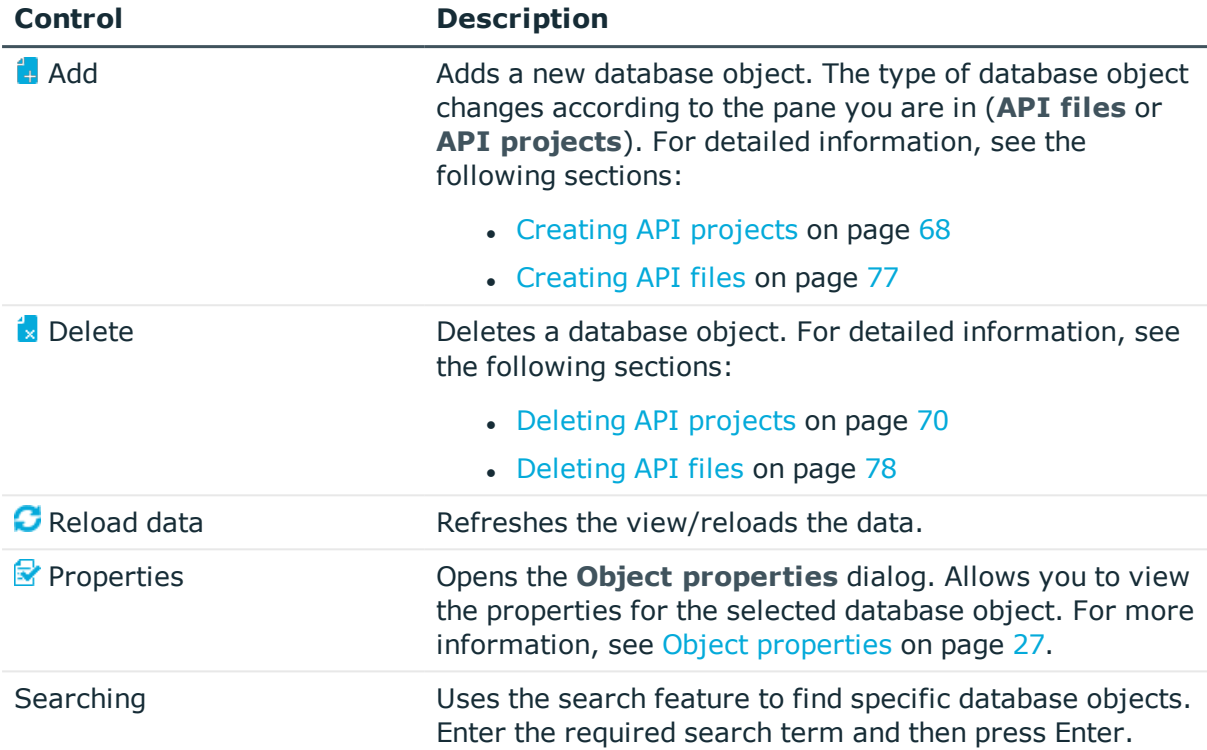

#### **Table 5: Navigation features**

#### **Related topics**

- User [interface](#page-13-1) on page 14
- $\cdot$  [Creating](#page-67-1) API projects on page 68
- [Creating](#page-76-0) API files on page 77
- [Deleting](#page-69-0) API projects on page 70
- [Deleting](#page-77-0) API files on page 78
- Object [properties](#page-26-1) on page 27

### <span id="page-21-0"></span>**Opening the navigation**

By default, the navigation remains open (on the left side of the window) until you close it. You can open the navigation again at any time.

#### *To open the navigation*

<sup>l</sup> On the menu bar, click **View** | **Navigation**.

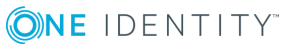

- [Navigation](#page-20-0) on page 21
- User [interface](#page-13-1) on page 14

### <span id="page-22-0"></span>**Start page**

Open the start page from **View** | **Start page** (see [Opening](#page-22-1) the start page on page 23). The start page is displayed when the API Designer starts up.

On the start page, you can:

- Use [compilation](#page-61-0) branches to store different versions of your API in the database.
- [Test](#page-63-1) your API locally
- [Compile](#page-56-1) the API and then write it to the database
- Use the API Designer to [connect](#page-64-0) and edit C# projects

#### **Related topics**

- Managing versions [\(compilation](#page-61-0) branches) on page 62
- [Testing](#page-63-1) an API on page 64
- [Compiling](#page-56-1) an API on page 57
- Linking C# projects to the API [Designer](#page-64-0) on page 65
- [Opening](#page-22-1) the start page on page 23
- User [interface](#page-13-1) on page 14

### <span id="page-22-1"></span>**Opening the start page**

You can open the start page again at any time.

#### *To open the start page*

- <sup>l</sup> Click **View** | **Start page** on the menu bar.
	- The start page opens in the work pane.

# <span id="page-22-2"></span>**Global settings**

Open the global settings from **Connection** | **Settings** (see [Changing](#page-25-0) global settings on [page](#page-25-0) 26).

Use the **Global settings** dialog to configure basic settings for API Designer. The following table gives an overview of the various features within the **Global settings** dialog.

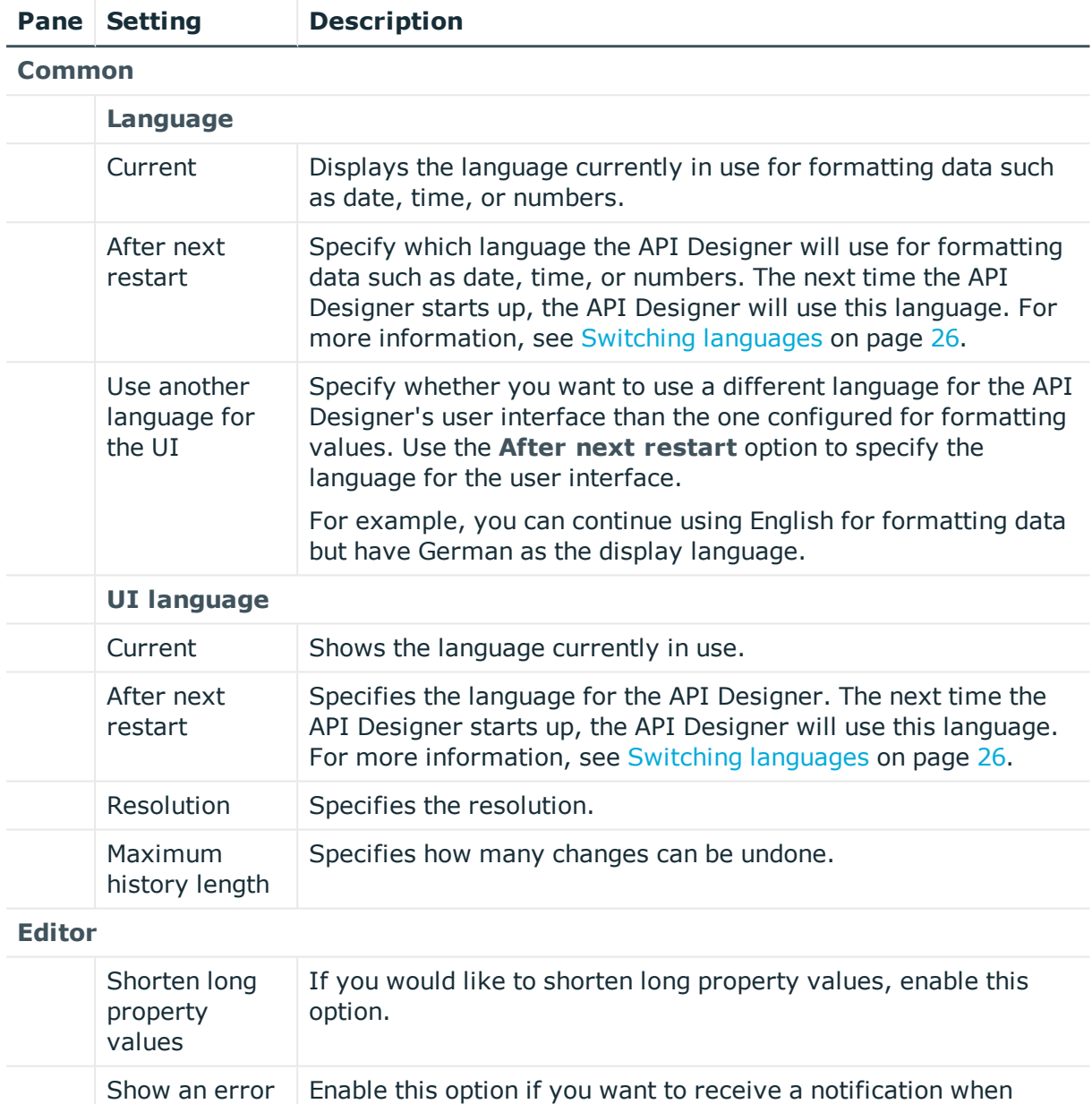

#### **Table 6: Global settings**

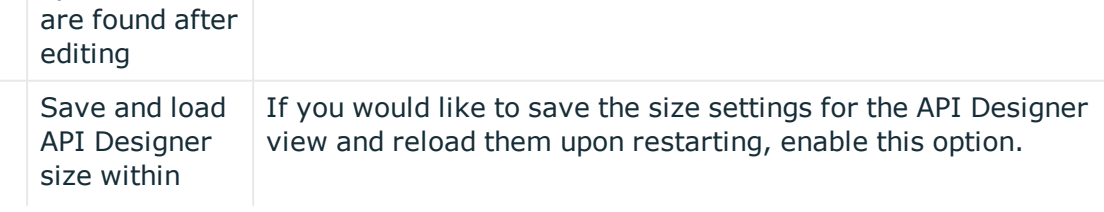

syntax errors have been found after editing.

ONE IDENTITY

message if syntax errors

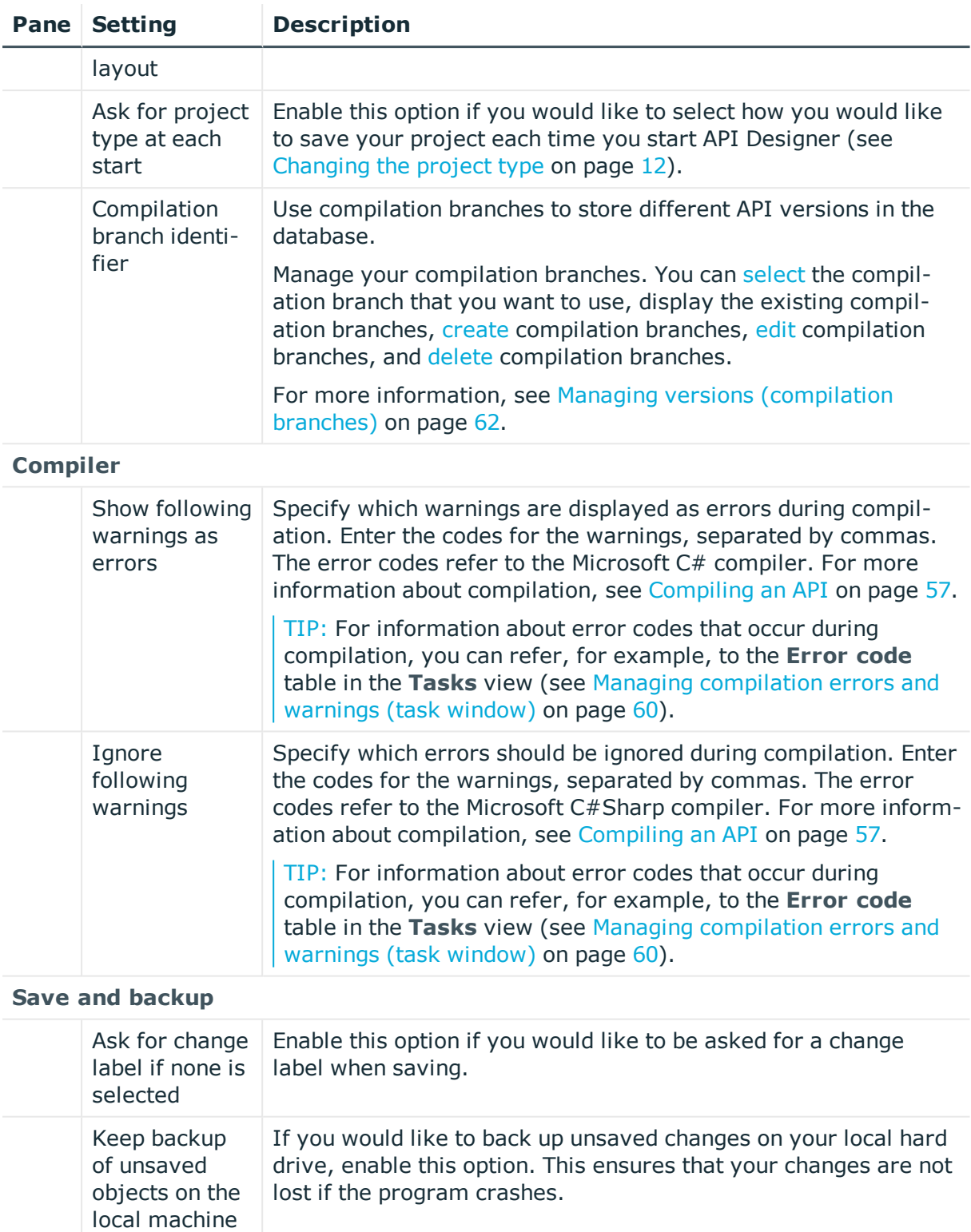

**Keyboard layout**

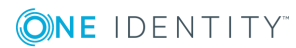

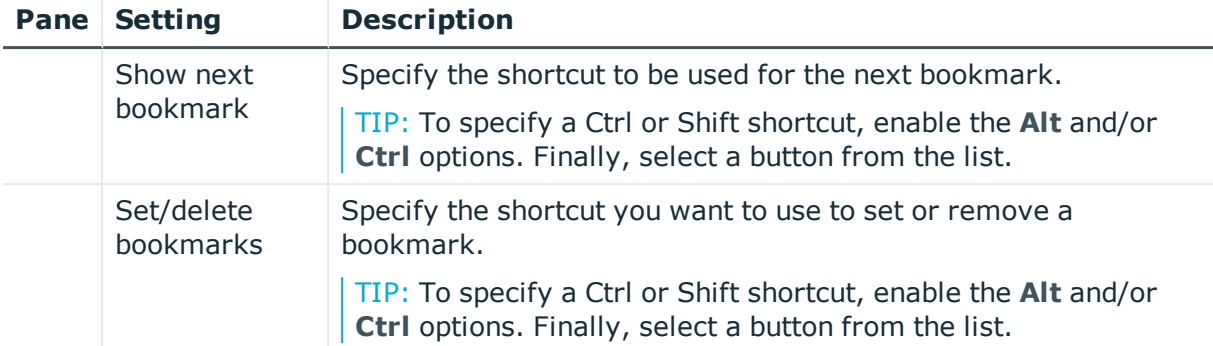

- [Changing](#page-25-0) global settings on page 26
- $\cdot$  [Menu](#page-15-0) bar on page 16

## <span id="page-25-0"></span>**Changing global settings**

You can change the global settings, general settings, or both for the API Designer at any time.

#### *To adjust API Designer settings*

- 1. On the menu bar, click **Connection** | **Settings**.
- 2. In the **Global settings** dialog, click a pane to collapse or expand it.
- 3. Configure the required settings (see Global [settings](#page-22-2) on page 23).
- 4. Click **Apply**.

#### **Related topics**

• Global [settings](#page-22-2) on page 23

## <span id="page-25-1"></span>**Switching languages**

The API Designer is available in German and English. You can switch between these languages at any time. Changing the language requires the API Designer to be restarted.

#### *To change the API Designer language*

- 1. On the menu bar, select **Connection** | **Settings**.
- 2. In the **Global settings** dialog, in the **Common** | **Common culture** section, select the desired language (for formatting and user interface) in the **After next restart**

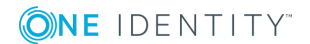

menu.

3. (Optional) If you want to use another language for formatting values in the user interface, set the **Use another language for the UI** option and select the desired language in the **After next restart** menu.

For example, if you want dates to be displayed in the German format (TT.MM.JJJJ) and the rest of the user interface in English, select **German (Germany)** in step 2 and **English (United States)** in step 3.

- 4. Click **Apply**.
- 5. Confirm the prompt by selecting **Yes** in the **Restart API Designer dialog.** The API Designer will restart in the selected language.

#### **Related topics**

<span id="page-26-0"></span>• Global [settings](#page-22-2) on page 23

## **Database objects**

API projects, and API files are defined as database objects in API Designer. Here you can learn how to work with these database objects in API Designer.

#### **Related topics**

- Editing database objects [\(definition](#page-29-1) tree view) on page 30
- Managing objects in a project [\(solution\)](#page-28-0) on page 29
- Object [properties](#page-26-1) on page 27

### <span id="page-26-1"></span>**Object properties**

Right-click on an object to open the **Object properties** dialog (see [Displaying](#page-27-0) object [properties](#page-27-0) on page 28)

The **Object properties** dialog displays the properties of objects in the API Designer. The dialog is divided into five tabs, which are explained below.

#### **General**

Under the **General** tab, the general properties of the object such as ID, status, or primary key are displayed.

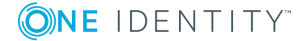

#### **Properties**

Under the **Properties** tab, all columns in the database object are displayed in a table alongside their values. You can choose between a simple column view or the advanced view with additional data for column definitions.

#### **Permissions**

On the **Permissions** tab, the database object permissions are displayed. The first entry shows the basic permissions for the table. Under that, the permissions are listed for the specific database object. The other entries show the column permissions.

TIP: Double-click the table entry, the object entry, or a column entry to display the permissions group from which the permissions were determined.

#### **Table 7: Icon used for permissions**

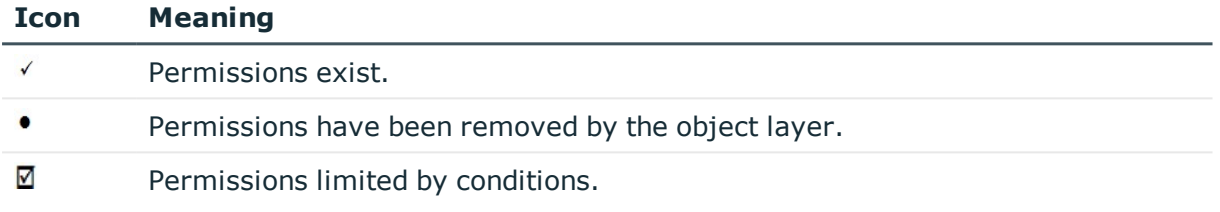

#### **Label**

Under the **Change labels** tab, all the [change](#page-36-0) labels assigned to the database object are displayed. You can also assign a change label to the object.

#### **Export**

Under the **Export** tab, you can export the database object:

- To the clipboard
- $\bullet$  As a file
- Using drag-and-drop
- As a SOL INSERT statement or SOL UPDATE statement

#### **Related topics**

 $\cdot$  [Displaying](#page-27-0) object properties on page 28

### <span id="page-27-0"></span>**Displaying object properties**

You can display the properties of a database object at any time.

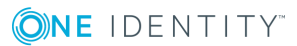

#### *To display the properties of a database object*

- 1. On the menu bar, click **View** | **Navigation**.
- 2. In the navigation, click the database object whose properties you would like to display.
- 3. Click **Properties** .

The **Object properties** dialog opens. This dialog contains several tabs displaying the properties of the selected database object. For more information, see [Object](#page-26-1) [properties](#page-26-1) on page 27.

#### **Related topics**

• Object [properties](#page-26-1) on page 27

## <span id="page-28-0"></span>**Managing objects in a project (solution)**

Open the **Solution** view using **View** | **Solution** (see [Opening](#page-29-0) the solution on page 30).

The solution can be used to display all the objects in the API Designer that can be opened from the navigation menu.

The solution view depends on your choice of project. If you select a [solution](#page-11-3) project when starting the API Designer, the listed entries will be grouped according to their respective database modules and you will be able to disable the compilation of individual database modules. Database modules whose status has not changed, are shown as collapsed nodes. If you mark a subnode, you can run additional tasks.

You can also identify the objects whose status has changed in API Designer. Differences between changes in the API Designer and changes to resources in the database or on the hard disk are marked.

To open an object, double-click it in the solution.

The following table provides an overview of the various features available in the **Solution** window.

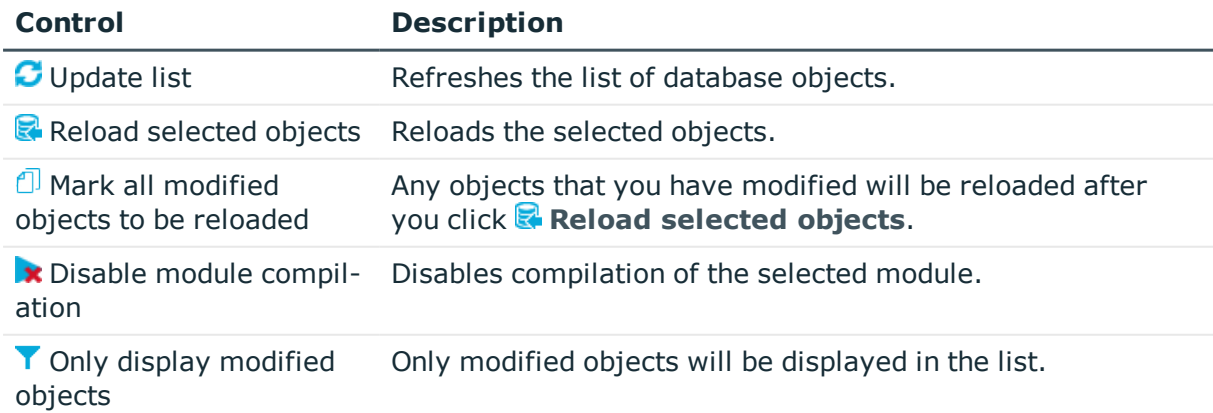

#### **Table 8: Controls**

#### **Table 9: Solution columns**

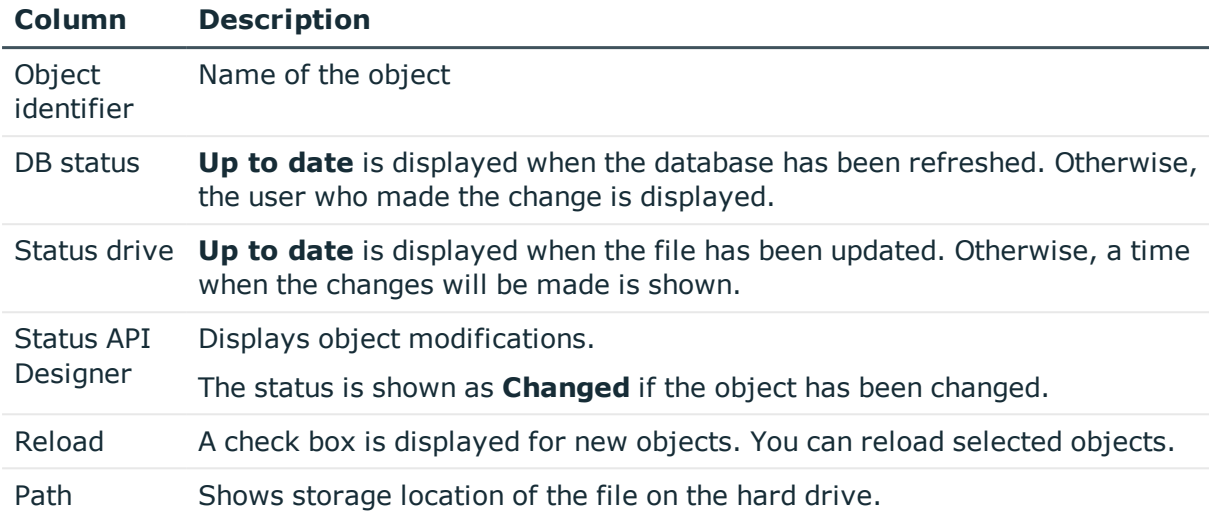

#### **Related topics**

- $\cdot$  [Opening](#page-29-0) the solution on page 30
- <span id="page-29-0"></span> $\cdot$  [Menu](#page-15-0) bar on page 16

### **Opening the solution**

You can open the solution at any time.

#### *To open the solution*

<sup>l</sup> Click **View** | **Solution** on the menu bar.

#### **Related topics**

• Managing objects in a project [\(solution\)](#page-28-0) on page 29

## <span id="page-29-1"></span>**Editing database objects (definition tree view)**

Open the definition tree view over **View** | **Navigation | Click the required database object** (see Opening the [definition](#page-30-0) tree view on page 31).

Use the definition tree view to display and edit different database objects in API Designer. A separate tab containing a unique definition tree view will be opened for each database object that you edit. A definition tree view opens when adding or editing database objects, for example.

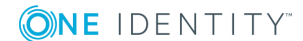

A database object contains what are known as nodes, which you can display in a tree structure within the definition tree view and edit in the node editor view (see [Node](#page-34-0) [editor](#page-34-0) view on page 35). If you add a new database object to your project (for example, an API project), this database object is created with a predefined number of nodes and is shown in the object definition. The object definition is a type of view found within the definition tree view.

The predefined nodes contained in a database object form the basic structure of the database object. You cannot delete these nodes.

In addition to the predefined nodes, you can add extra nodes by right-clicking on the context menu. You can delete these nodes.

The following table gives an overview of the various features contained on the toolbar within the definition tree view.

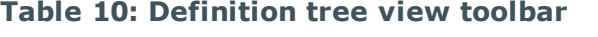

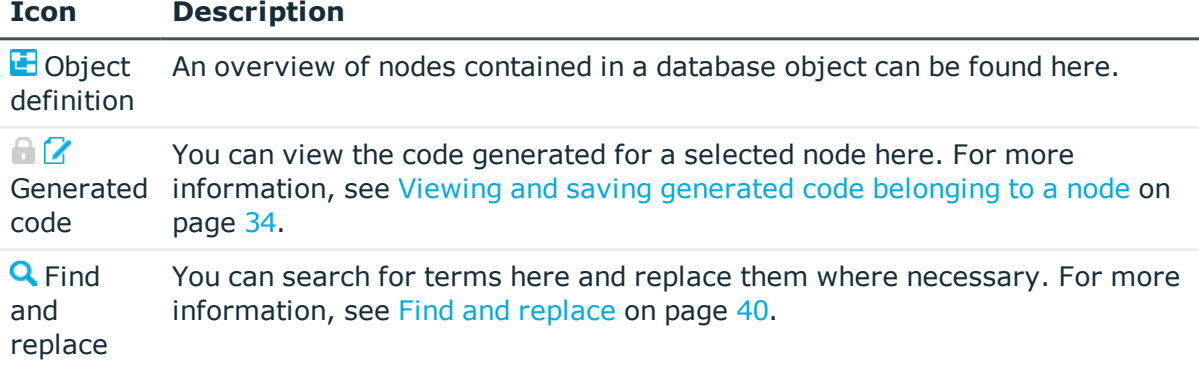

#### **Related topics**

- $\cdot$  Opening the [definition](#page-30-0) tree view on page 31
- Viewing and saving [generated](#page-33-1) code belonging to a node on page 34
- $\cdot$  Find and [replace](#page-39-1) on page 40

### <span id="page-30-0"></span>**Opening the definition tree view**

You can open the definition tree view at any time.

#### *To open the definition tree view of a database object*

- 1. On the menu bar, click **View** | **Navigation**.
- 2. In the navigation, double-click on the database object which holds the definitions you would like to display.

The definition tree view for the selected object opens in a separate tab.

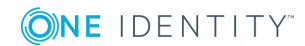

- Editing database objects [\(definition](#page-29-1) tree view) on page 30
- [Navigation](#page-20-0) on page 21

### <span id="page-31-0"></span>**Context menu in the definition tree window**

To access the context menu, right-click a node in the [definition](#page-29-1) tree window. The options available in the menu depend on the type of node selected (context-sensitive).

#### **Structure**

The top section of the context menu lists the node types that can be added to the selected node.

Some node types do not allow additional node types to be pasted into them. In such cases, the **Object in extension** function is at the top of the context menu. All other functions are either available or grayed out, depending on the type of node and its position in the definition tree window.

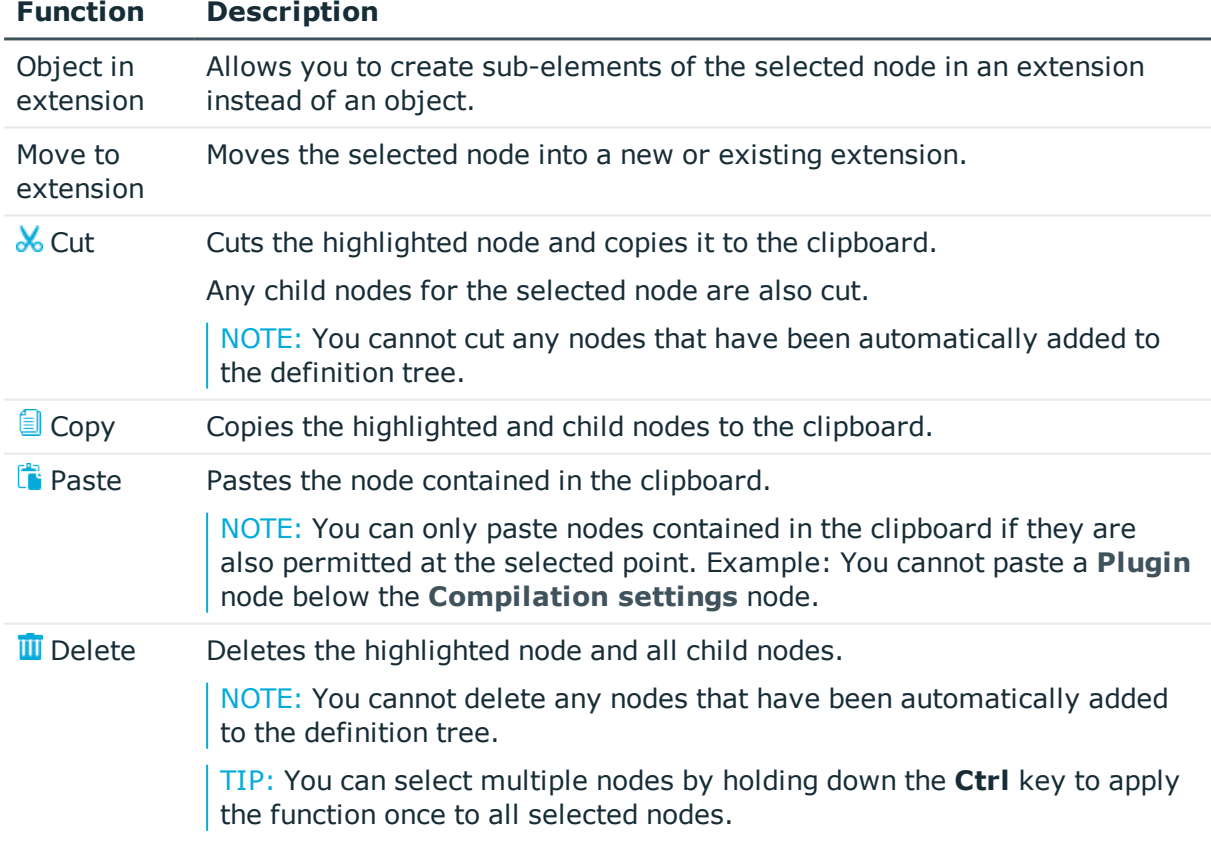

#### **Table 11: Functions in the context menu**

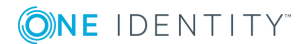

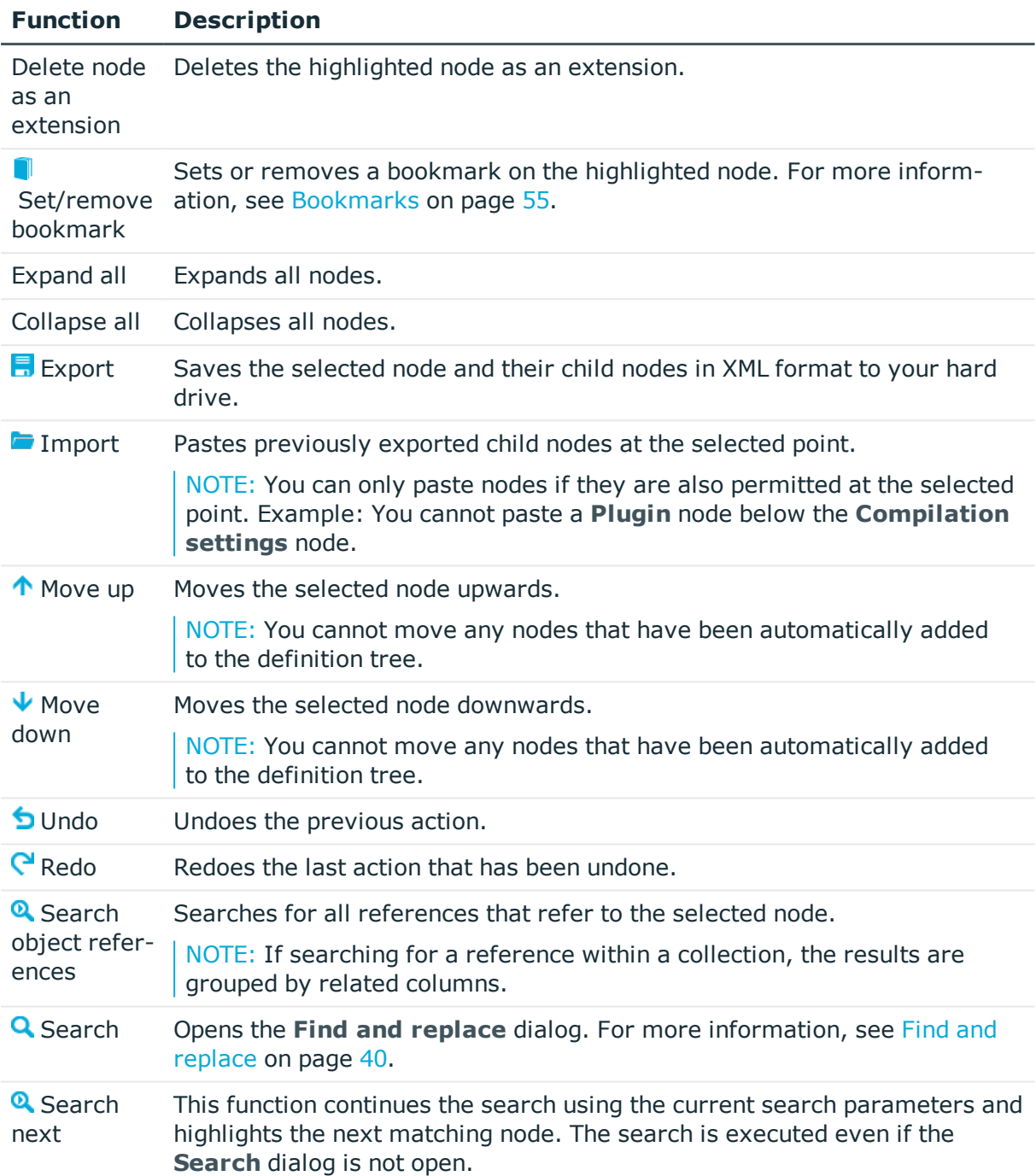

- Editing database objects [\(definition](#page-29-1) tree view) on page 30
- [Bookmarks](#page-54-0) on page 55
- $\cdot$  Find and [replace](#page-39-1) on page 40

### <span id="page-33-0"></span>**Extensions**

Use extension to indirectly edit base objects (standard database objects that are contained in your project). You can add as many extensions as you wish to the base objects in the API Designer.

Extensions are edited when you configure the base objects. This means you add an extension to the object and change the property value. The base object is subsequently compiled and the modification resulting from the extension is highlighted in the API Designer.

Base objects to which you want to add an extension can be identified as colored nodes in the **Object definitions** view in the [Definition](#page-29-1) tree view.

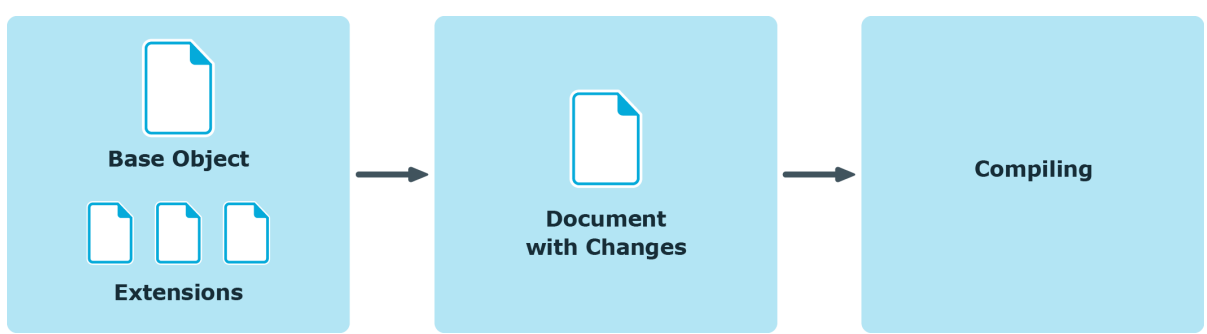

**Figure 1: Workflow in the API Designer**

### <span id="page-33-1"></span>**Viewing and saving generated code belonging to a node**

In the [Definition](#page-29-1) tree view, you can view a node's generated code (within a database object) and copy or save where necessary.

This function is particularly useful if you are looking at code in detail and want to reuse parts of the code, or you want to examine an error in more detail.

NOTE: You cannot edit the code.

NOTE: If you want to search for a specific point in the code, you can use the shortcut **Ctrl** + **F**.

#### <span id="page-33-2"></span>*To view a node's generated code*

- 1. On the menu bar, click **View** | **Navigation**.
- 2. In the navigation, double-click the database object that contains the node you require.
- 3. Click the node in the definition tree view whose code you want to see.

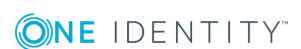

4. Click  $\Box$ .

The code will be displayed in a code view.

#### *To save the generated code as a file*

- 1. Execute the steps [previously](#page-33-2) described.
- 2. In the code view, select the code that you want to save.
- 3. Right-click the highlighted code.
- 4. Click **Copy**.
- 5. Click **Save as** in the context menu.
- 6. Select a name and location for the file in the save dialog and click **Save**.

#### **Related topics**

- Editing database objects [\(definition](#page-29-1) tree view) on page 30
- $\cdot$  [Resolving](#page-60-1) errors and warnings on page 61

### <span id="page-34-0"></span>**Node editor view**

Open the node editor view using **View** | **Node editor** (see [Opening](#page-35-0) the node editor view on [page](#page-35-0) 36).

The **Node editor** view allows you to edit the properties of a node that you have selected in the [Definition](#page-29-1) tree view (see [Editing](#page-36-1) nodes on page 37).

NOTE: The settings shown depend on the type of node selected.

The following table provides an overview of the various features available within the **Node editor** window.

#### **Table 12: Controls**

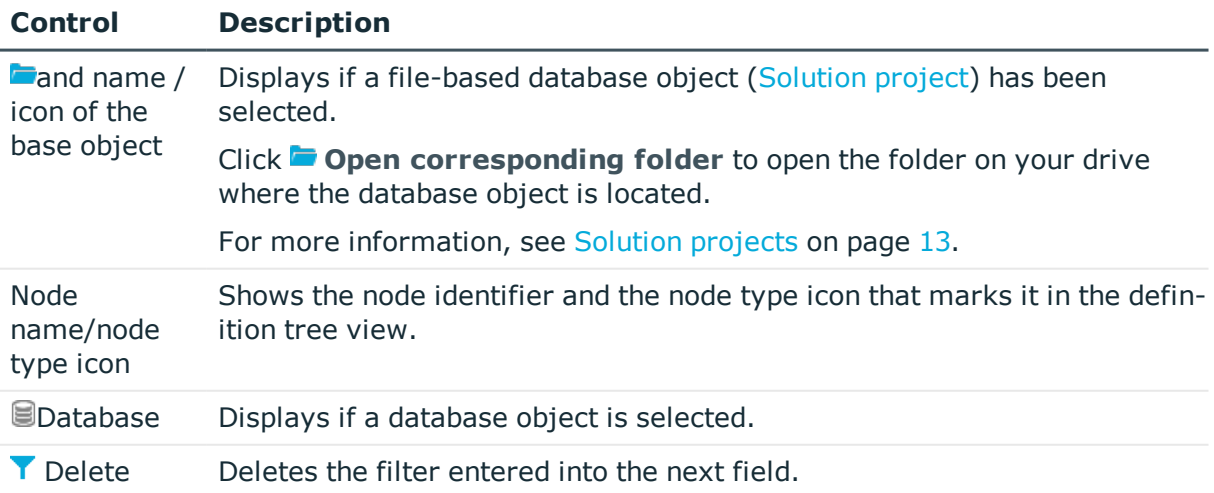

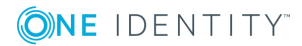

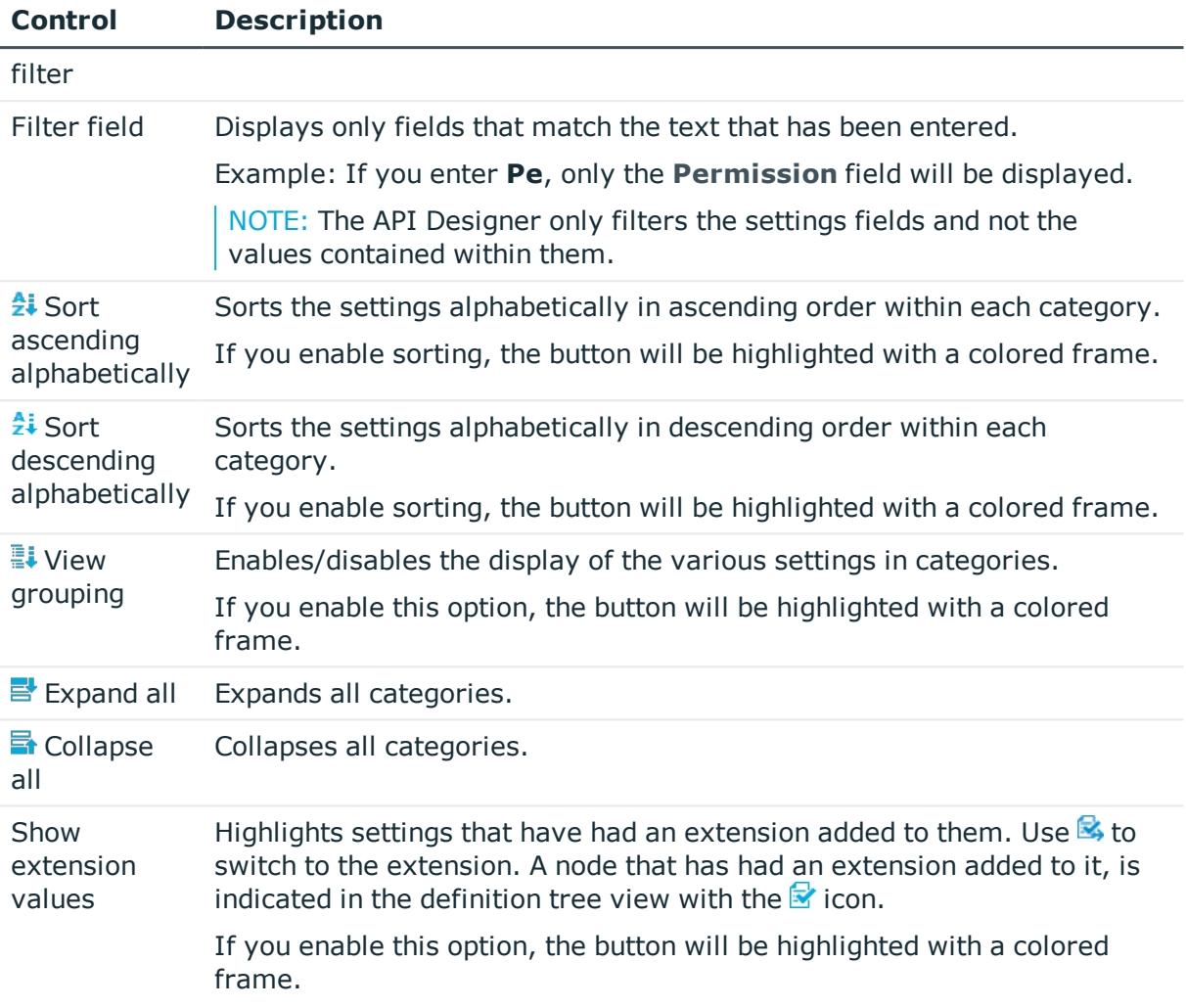

- [Opening](#page-35-0) the node editor view on page 36
- [Editing](#page-36-1) nodes on page 37
- $\cdot$  [Menu](#page-15-0) bar on page 16
- Editing database objects [\(definition](#page-29-1) tree view) on page 30

### <span id="page-35-0"></span>**Opening the node editor view**

You can open the node editor view at any time.

#### *To open the node editor view*

<sup>l</sup> Click **View** | **Node editor** on the menu bar.

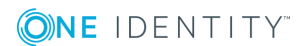
- [Editing](#page-36-0) nodes on page 37
- Node [editor](#page-34-0) view on page 35

# <span id="page-36-0"></span>**Editing nodes**

Node properties can be edited for any node in the node editor view.

### *To edit a node*

- 1. On the menu bar, click **View** | **Navigation**.
- 2. In the navigation, double-click the object that you would like to edit.
- 3. Click **View** | **Node editor** on the menu bar.

The Node [editor](#page-34-0) view opens.

4. In the [Definition](#page-29-0) tree view, click the node that you would like to edit.

The fields and options shown in the node editor view will change depending on the selected node.

- 5. Make the changes in the **Node editor** view.
- 6. On the toolbar, click **B** Save.

## **Related topics**

- [Opening](#page-35-0) the node editor view on page 36
- Node [editor](#page-34-0) view on page 35
- Editing database objects [\(definition](#page-29-0) tree view) on page 30
- $\cdot$  [Menu](#page-15-0) bar on page 16
- [Navigation](#page-20-0) on page 21

# <span id="page-36-1"></span>**Labeling changes**

Use **Change label** to make it easier to view and assign changes in the database. Any database objects that yield a project are entered on a change label. Database Transporter is used for moving the web project. You can create and edit change labels in different One Identity Manager tools.

## **Related topics**

- Using [change](#page-37-0) labels on page 38
- [Creating](#page-37-1) a change label on page 38
- Change [management](#page-38-0) on page 39
- [Deleting](#page-39-0) change labels on page 40

# <span id="page-37-0"></span>**Using change labels**

In order to also be able to assign a change label to changes, you need to select a change label for further use.

#### *To use a change label*

<sup>l</sup> On the toolbar, select the required change label in the **Change label** list.

Any changes stored in the project during this session will be assigned to the selected change label.

TIP: If you always use the same change label and do not want to select it every time you start the API Designer, click **Use the current change label as default** in the toolbar.

### **Related topics**

- [Labeling](#page-36-1) changes on page 37
- [Creating](#page-37-1) a change label on page 38
- Change [management](#page-38-0) on page 39
- [Deleting](#page-39-0) change labels on page 40

# <span id="page-37-1"></span>**Creating a change label**

You can create as many change labels as you wish and use them to track your changes.

### *To edit a change label*

- 1. In the toolbar, click **Manage change label**.
- 2. Click **Create a new change label** in the **Change label** dialog.
- 3. Specify the properties of the change label in the right-hand column in the list:
	- **.** Change label: Enter a name for the change label.
	- **.** Description: (Optional) Enter a description for the change label.
	- **Locked:** (Optional) Select whether you would like to block the change label from further use. If a change label is locked, no further changes can be booked to this label.
	- **. Comment**: (Optional) Enter a comment to monitor changes to the change label.

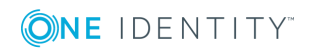

- **. Status**: (Optional) Select a status from the list.
- <sup>l</sup> **Status comments**: (Optional) Enter a comment in relation to the status.
- <sup>l</sup> **Parent change label**: (Optional) Select a change label from the list to be the parent.
- 4. Click **Save change label** above the list.
- 5. Click **OK**.

- [Labeling](#page-36-1) changes on page 37
- Using [change](#page-37-0) labels on page 38
- Change [management](#page-38-0) on page 39
- [Deleting](#page-39-0) change labels on page 40

# <span id="page-38-0"></span>**Change management**

You can edit existing change labels at any time.

#### *To edit a change label*

- 1. In the toolbar, click **Manage change label**.
- 2. In the **Change label** dialog, click the label to be edited.
- 3. Click **Show / hide edit** view.
- 4. Change the properties of the change label in the right-hand column in the list:
	- **.** Change label: Enter a name for the change label.
	- **.** Description: (Optional) Enter a description for the change label.
	- **Locked**: (Optional) Select whether you would like to block the change label from further use. If a change label is locked, no further changes can be booked to this label.
	- **. Comment**: (Optional) Enter a comment to monitor changes to the change label.
	- **. Status**: (Optional) Select a status from the list.
	- **. Status comments:** (Optional) Enter a comment in relation to the status.
	- **Parent change label:** (Optional) Select a change label from the list to be the parent.
- 5. Click **Save change label** above the list.
- 6. Click **OK**.

- [Labeling](#page-36-1) changes on page 37
- Using [change](#page-37-0) labels on page 38
- [Creating](#page-37-1) a change label on page 38
- [Deleting](#page-39-0) change labels on page 40

# <span id="page-39-0"></span>**Deleting change labels**

You can delete existing change labels at any time.

## *To edit a change label*

- 1. In the toolbar, click **Manage change label**.
- 2. In the **Change label** dialog, click the change label you would like to delete.
- 3. Click **Delete the selected change label**.
- 4. Confirm the prompt by selecting **Yes** in the dialog.
- 5. Click **Cancel**.

## **Related topics**

- [Labeling](#page-36-1) changes on page 37
- Using [change](#page-37-0) labels on page 38
- [Creating](#page-37-1) a change label on page 38
- Change [management](#page-38-0) on page 39

# <span id="page-39-1"></span>**Find and replace**

Open the search function over **Edit** | **Find and replace** (see [Running](#page-42-0) a search on [page](#page-42-0) 43).

Use the **Find and replace** dialog to search for (and replace) certain captions or items within your project. The following table gives an overview of the various features within the **Find and replace** dialog.

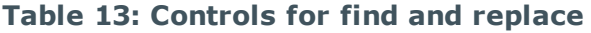

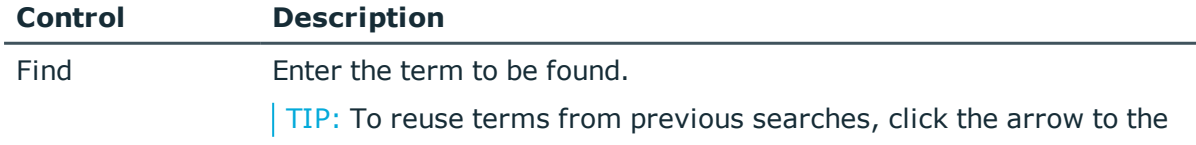

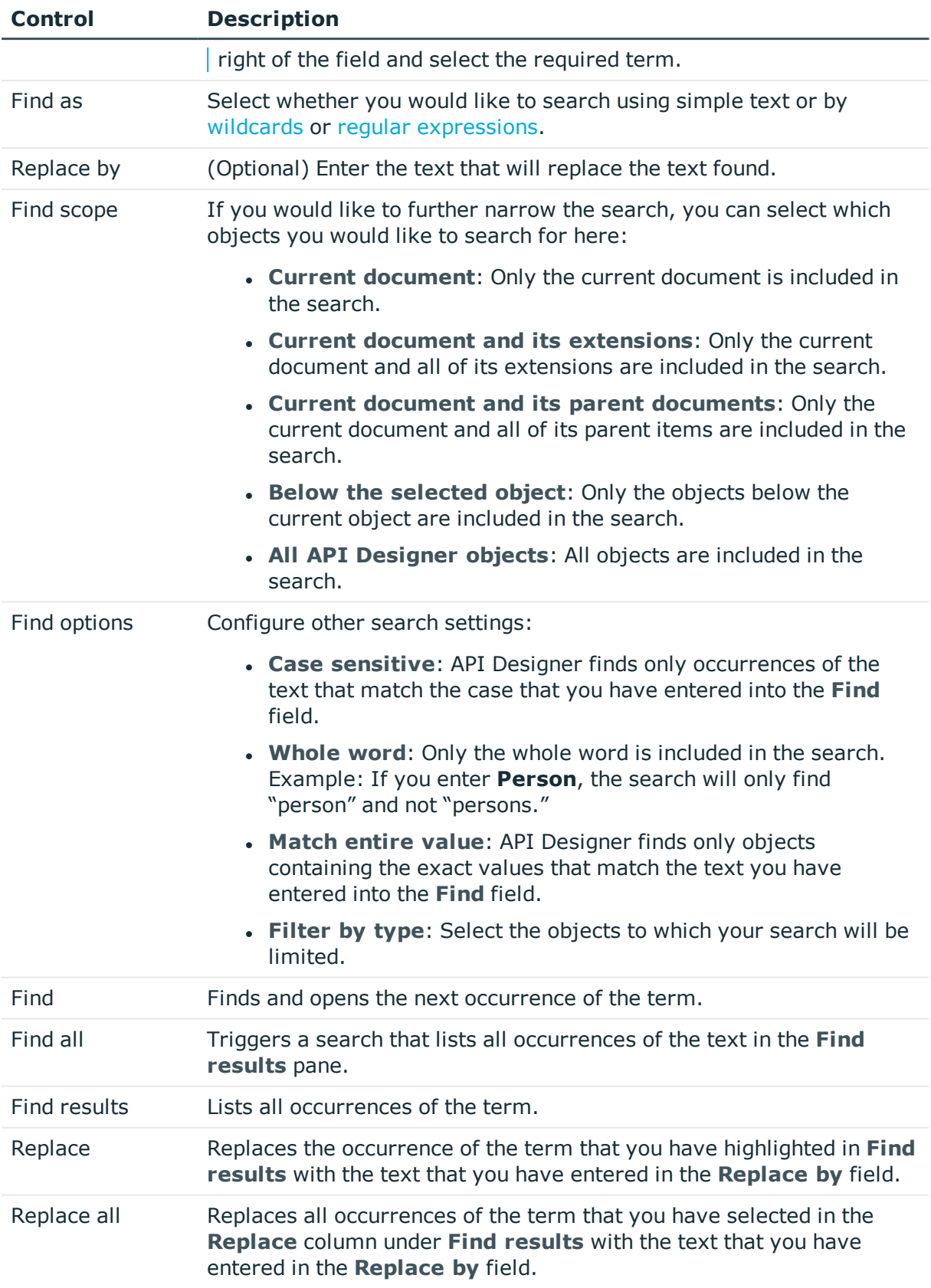

## <span id="page-41-0"></span>**Wildcards**

Use wildcards to replace a single character, or a string of characters, using a single character when searching for strings. The most common wildcards are the question mark (?), to symbolize an individual character, and the asterisk (\*), to symbolize any combination of characters.

To use wildcards in the **Find and replace** dialog, enter the search term into the **Find** field and select the **Wildcards** option from the **Find as** list.

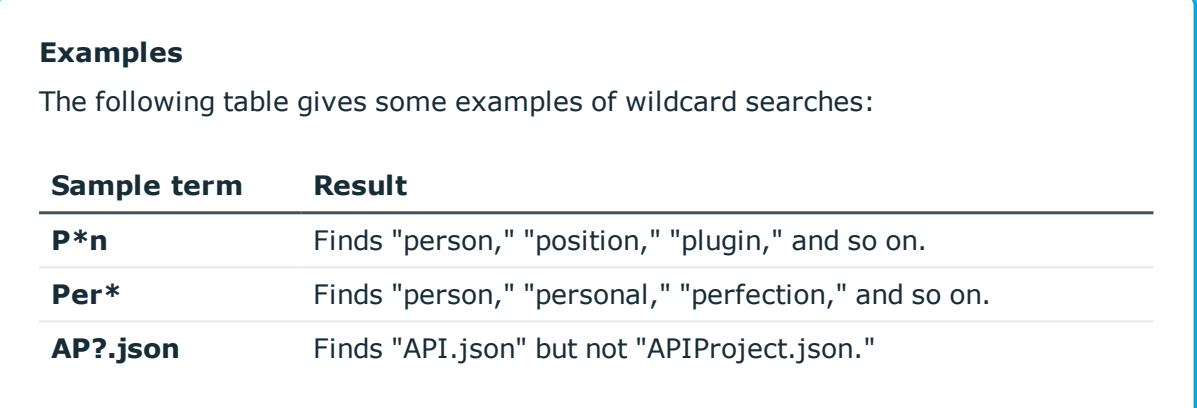

### <span id="page-41-1"></span>**Regular expressions**

Regular expressions (also known as "regex" or "regexp") are similar to [wildcards](#page-41-0) in that they also allow you to find strings. Regular expressions are more effective than wildcards, however.

To use regular expressions in the **Find and replace** dialog, enter the search term into the **Find** field and select the **Regular expressions** option from the **Find as** list.

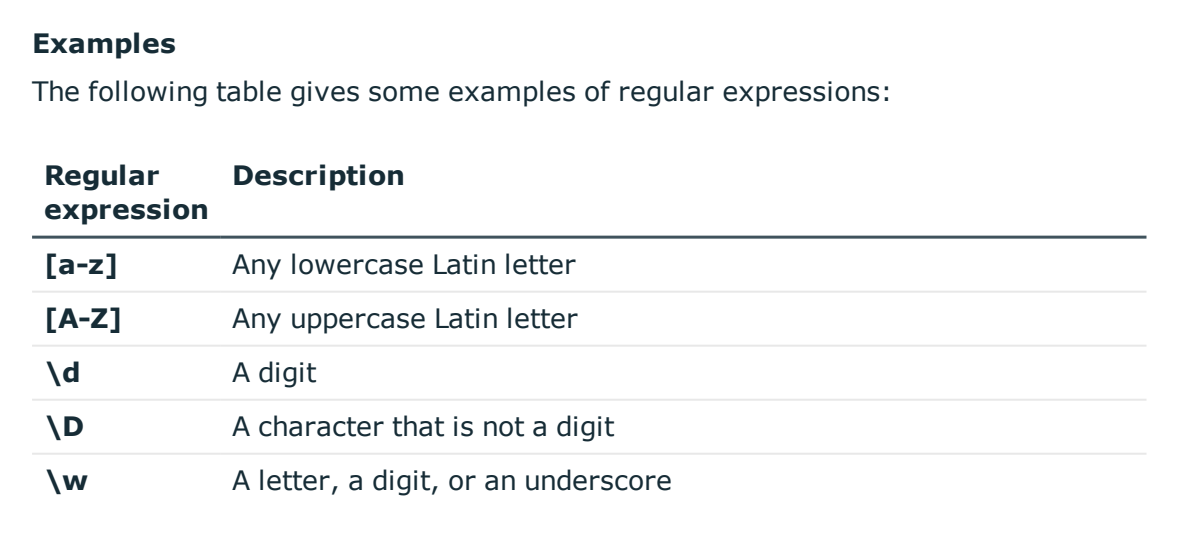

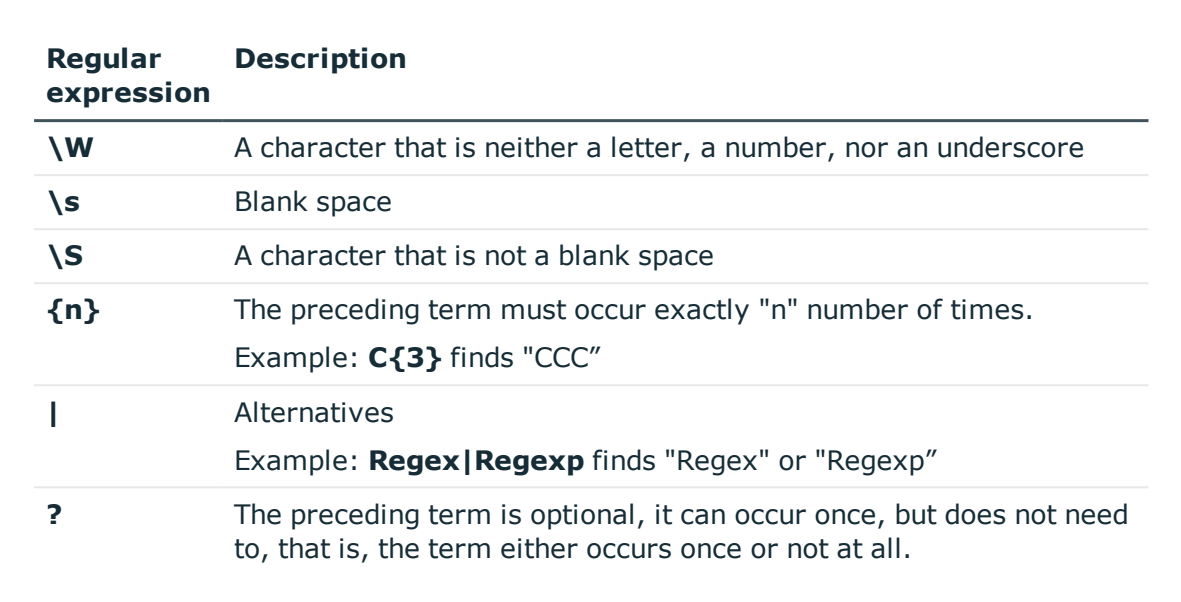

- $\cdot$  [Running](#page-42-0) a search on page 43
- $\cdot$  [Menu](#page-15-0) bar on page 16

# <span id="page-42-0"></span>**Running a search**

You can perform a search of the whole project, or parts of it, at any time.

### *To run a search*

- 1. Click **Edit** | **Find and replace** on the menu bar.
- 2. In the **Find and replace** dialog, enter a search term in the **Find** field.
- 3. In the **Find as** list, select whether you would like to search using simple text or by [wildcards](#page-41-0) or regular [expressions](#page-41-1).
- 4. (Optional) In the **Replace by** field, enter the text to replace the text in the search.
- 5. In the **Find scope** list, select which objects you would like to include in the search.
- 6. (Optional) In the **Find options** pane, click  $\mathbf{E}$  **Expand** to configure further search settings.
- 7. Click **Find** or **Find all**.

**ONE IDENTITY** 

The search results are displayed in the **Find results** pane

- 8. In the **Find options** pane, click  $\mathbf{E}$  **Expand** to configure further search settings.
- 9. (Optional) Double-click a result in the results list.

This marks and displays the corresponding nodes in the definition tree view.

- 10. (Optional) To replace a result, highlight it in the **Find results** pane and click **Replace**.
- 11. (Optional) To replace several results, enable the checkbox next to the relevant results and click **Replace all**.

#### **Related topics**

<span id="page-43-0"></span> $\cdot$  Find and [replace](#page-39-1) on page 40

# **Multilingual captions**

#### Open the **Multilingual captions** dialog using **Captions**.

Use the **Multilingual captions** dialog to add, edit, or delete captions in multiple languages. You can use this text later in your API or web application.

Before adding or editing multilingual captions, define objects in your project that output captions in your API. You create keys for these objects. You assign a text to the keys for each language. This means that the keys are translated into the different languages you wish to use.

You can create and edit keys and translations on the **Captions** tab in the **Multilingual captions** dialog The following table gives an overview of the various features within the **Multilingual captions** dialog.

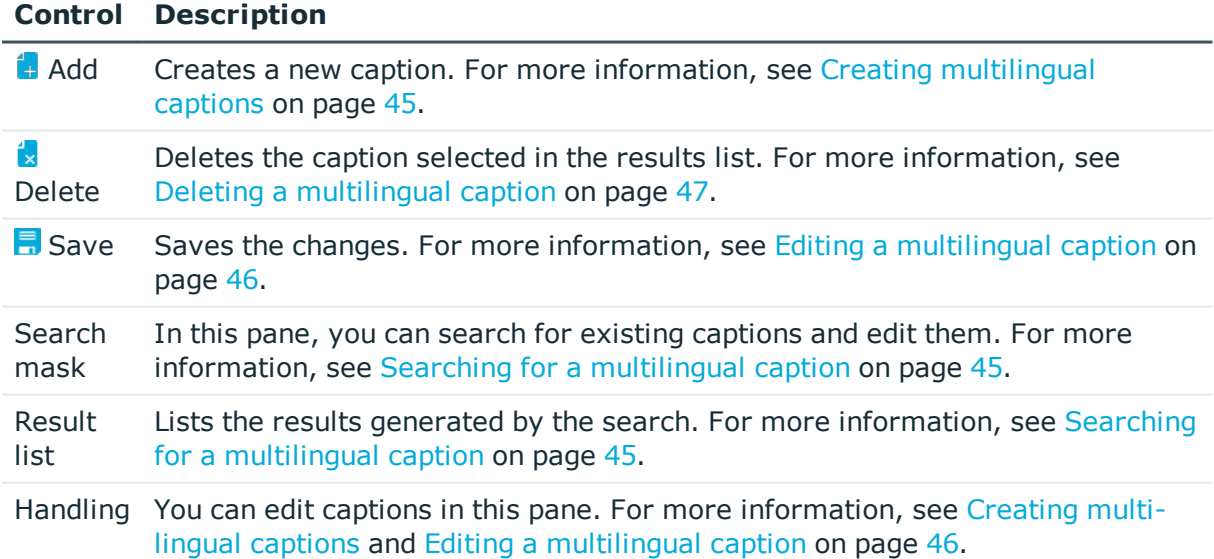

### **Table 14: Controls**

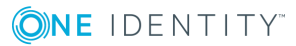

- $\cdot$  Creating [multilingual](#page-44-0) captions on page 45
- Searching for a [multilingual](#page-44-1) caption on page 45
- $\cdot$  Editing a [multilingual](#page-45-0) caption on page 46
- Deleting a [multilingual](#page-46-0) caption on page 47
- $\cdot$  [Menu](#page-15-0) bar on page 16

# <span id="page-44-0"></span>**Creating multilingual captions**

You can create multilingual captions at any time.

#### *To create a multilingual caption*

- 1. Click **Captions** on the menu bar.
- 2. Click **Add** on the toolbar in the **Multilingual captions** dialog.
- 3. In the **Edit** pane, enter a unique value in the **Key** field to be used to reference the text.

NOTE: If you have not added a translation for a language, the API will use the caption that has been saved under **Key**.

- 4. Select the caption's language in the **Language** list.
- 5. Enter the caption to be shown for the selected language in the **Text** field.
- 6. Repeat the previous two steps for all the required languages.
- 7. Click **Save** on the toolbar in the **Multilingual captions** dialog.
- 8. Click **Apply**.

### **Related topics**

- [Multilingual](#page-43-0) captions on page 44
- Searching for a [multilingual](#page-44-1) caption on page 45
- Editing a [multilingual](#page-45-0) caption on page 46
- Deleting a [multilingual](#page-46-0) caption on page 47

# <span id="page-44-1"></span>**Searching for a multilingual caption**

You can search for multilingual captions at any time.

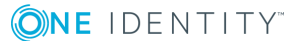

### *To search for a multilingual caption*

- 1. Click **Captions** on the menu bar.
- 2. In the **Multilingual captions** dialog, enter a term into the **Search form** (such as the name of a key or parts of the caption).
- 3. Use the options below the search bar to limit your search:
	- **. Search key and value**: Searches for the term in the key and captions.
	- **. Search for key only**: Only searches for the term in the key.
	- **.** Search for value only: Only searches for the term in the captions.
	- <sup>l</sup> **Search in all available languages**: Enable this option if you would like to search for the term across all languages. If you disable this option, the search will only be performed in the language that is current shown in the **Language** field in the **Edit** pane.
- 4. Click **Search**.

The search results are displayed in the **Result list** pane

TIP: If one of the **Search key and value** or **Search for key only** options is set, the keys shown in the result list are labeled with an asterisk (\*).

### **Related topics**

- $\cdot$  [Multilingual](#page-43-0) captions on page 44
- Creating [multilingual](#page-44-0) captions on page 45
- $\cdot$  Editing a [multilingual](#page-45-0) caption on page 46
- Deleting a [multilingual](#page-46-0) caption on page 47

# <span id="page-45-0"></span>**Editing a multilingual caption**

You can edit existing multilingual captions at any time.

### *To edit a multilingual caption*

- 1. Click **Captions** on the menu bar.
- 2. In the **Multilingual captions** dialog, enter the search term in the **Search form** section.
- 3. Use the options below the search bar to limit your search:
	- <sup>l</sup> **Search key and value**: Searches for the term in the key and captions.
	- **. Search for key only:** Only searches for the term in the key.
	- **. Search for value only:** Only searches for the term in the captions.
	- <sup>l</sup> **Search in all available languages**: Enable this option if you would like to

search for the term across all languages. If you disable this option, the search will only be performed in the language that is current shown in the **Language** field in the **Edit** section.

- 4. Click **Search**.
- 5. In the **Result list** section, click the caption to be edited.

TIP: If one of the **Search key and value** or **Search for key only** options is set, the keys shown in the result list are labeled with an asterisk (\*).

6. In the **Edit** section, change the unique value in the **Key** field that is used to reference the text.

NOTE: If you have not added a translation for a language, the API will use the caption that has been saved under **Key**.

- 7. Select the caption's language in the **Language** list.
- 8. Enter the caption to be shown for the selected language in the **Text** field.
- 9. Repeat the last two steps for any languages that you would like to change or add.
- 10. Click **Save** on the toolbar in the **Multilingual captions** dialog.
- 11. Click **Apply**.

#### **Related topics**

- [Multilingual](#page-43-0) captions on page 44
- Creating [multilingual](#page-44-0) captions on page 45
- Searching for a [multilingual](#page-44-1) caption on page 45
- Deleting a [multilingual](#page-46-0) caption on page 47

# <span id="page-46-0"></span>**Deleting a multilingual caption**

You can delete existing multilingual captions at any time.

NOTE: You cannot delete multilingual captions that have been predefined by API Designer.

#### *To delete a multilingual caption*

- 1. Click **Captions** on the menu bar.
- 2. In the **Multilingual captions** dialog, enter a term into the **Search parameters** (such as the name of a key or parts of the caption).
- 3. Use the options below the search bar to limit your search:
	- <sup>l</sup> **Search key and value**: Searches for the term in the key and captions.
	- **. Search for key only**: Only searches for the term in the key.
	- **. Search for value only:** Only searches for the term in the captions.
- <sup>l</sup> **Search in all available languages**: Enable this option if you would like to search for the term across all languages. If you disable this option, the search will only be performed in the language that is current shown in the **Language** field in the **Edit** section.
- 4. Click  $\mathbf Q$ .
- 5. In the **Result list** section, click the caption to be deleted.

TIP: If one of the **Search key and value** or **Search for key only** options is set, the keys shown in the result list are labeled with an asterisk (\*).

- 6. Click **Delete** on the toolbar in the **Multilingual captions** dialog.
- 7. Confirm the prompt by selecting **Yes** in the dialog.
- 8. Click **Apply**.

### **Related topics**

- $\cdot$  [Multilingual](#page-43-0) captions on page 44
- Creating [multilingual](#page-44-0) captions on page 45
- Editing a [multilingual](#page-45-0) caption on page 46
- Searching for a [multilingual](#page-44-1) caption on page 45

# <span id="page-47-0"></span>**Managing database queries**

Open the **Edit database queries** dialog over **Edit** | **Edit database queries** (see [Displaying](#page-48-0) database queries on page 49).

In the **Edit database queries** dialog, you can [display](#page-48-0), [create](#page-49-0), [edit,](#page-49-1) [delete](#page-51-0), and [test](#page-50-0) database queries.

Database queries enable secure communication between your web application and your One Identity Manager database. The actual SQL code is saved in SQL snippets, to which only certain parameters can be added later. The database queries are referenced later in the code only based on their name.

The following table gives an overview of the various features within the **Edit database queries** dialog.

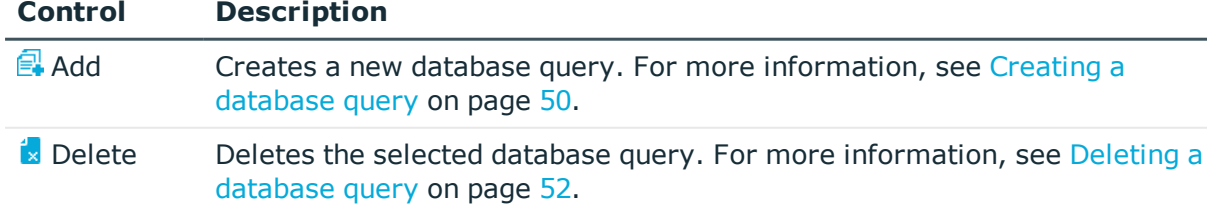

#### **Table 15: Controls**

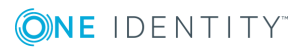

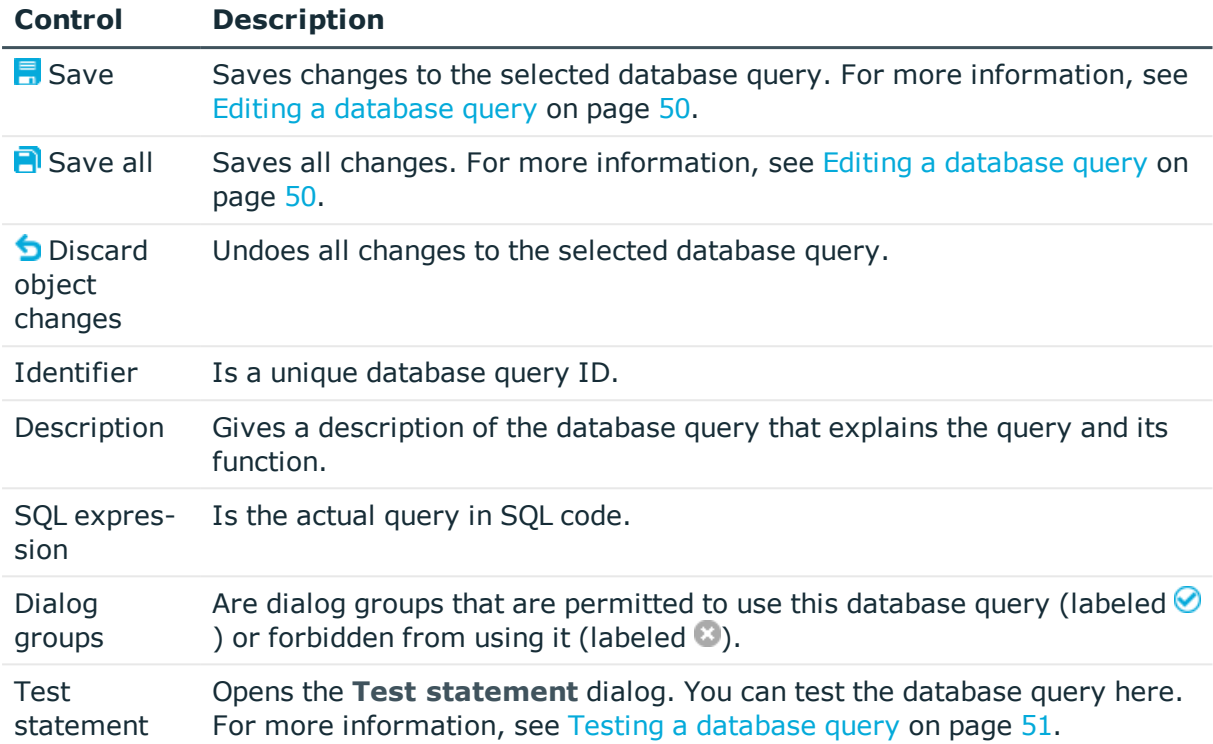

- [Displaying](#page-48-0) database queries on page 49
- Creating a [database](#page-49-0) query on page 50
- Editing a [database](#page-49-1) query on page 50
- $\cdot$  Testing a [database](#page-50-0) query on page 51
- Deleting a [database](#page-51-0) query on page 52

# <span id="page-48-0"></span>**Displaying database queries**

You can edit all existing database queries at any time.

#### *To show all database queries*

<sup>l</sup> Click **Edit** | **Edit database queries** on the menu bar.

### **Related topics**

- [Managing](#page-47-0) database queries on page 48
- Editing a [database](#page-49-1) query on page 50

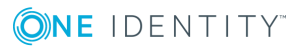

- Testing a [database](#page-50-0) query on page 51
- Deleting a [database](#page-51-0) query on page 52

# <span id="page-49-0"></span>**Creating a database query**

You can create new database queries at any time.

#### *To create a database query*

- 1. Click **Edit** | **Edit database queries** on the menu bar.
- 2. Click **Add** in the **Edit database queries** dialog.
- 3. Enter a unique name for the database query in the **Identifier** field.
- 4. (Optional) In the **Description** field, enter a description for the database query that describes the database query and its function.
- 5. Enter the query as a SQL code in the **SQL expression** field.
- 6. Double-click the dialog groups that may use the database query in the **Dialog groups** pane.

TIP: Click **Select all** or **Deselect all** to quickly select or deselect all dialog groups.

- 7. (Optional) Click **Test statement** to test the SQL statement with different values. For more information, see Testing a [database](#page-50-0) query on page 51.
- 8. Click **Save**.
- 9. Click **Close**.

#### **Related topics**

- [Managing](#page-47-0) database queries on page 48
- [Displaying](#page-48-0) database queries on page 49
- Editing a [database](#page-49-1) query on page 50
- $\cdot$  Testing a [database](#page-50-0) query on page 51
- <span id="page-49-1"></span>• Deleting a [database](#page-51-0) query on page 52

# **Editing a database query**

NOTE: You cannot edit any database queries that have been predefined by the API Designer.

You can edit existing database queries at any time.

#### *To edit a database query*

- 1. Click **Edit** | **Edit database queries** on the menu bar.
- 2. Click the database query you would like to edit in the **Edit database queries** dialog.
- 3. Enter a unique name for the database query in the **Identifier** field.
- 4. (Optional) In the **Description** field, enter a description for the database query that describes the database query and its function.
- 5. Enter the query as a SQL code in the **SQL expression** field.
- 6. In the **Dialog groups** section, double-click the dialog groups for which access permissions are to be changed.

TIP: Click **Select all** or **Deselect all** to quickly select or deselect all dialog groups.

- 7. (Optional) Click **Test statement** to test the SQL statement with different values. For more information, see Testing a [database](#page-50-0) query on page 51.
- 8. Click **Save**.
- 9. Click **Close**.

### **Related topics**

- $\cdot$  [Managing](#page-47-0) database queries on page 48
- [Displaying](#page-48-0) database queries on page 49
- $\cdot$  Creating a [database](#page-49-0) query on page  $50$
- Testing a [database](#page-50-0) query on page 51
- Deleting a [database](#page-51-0) query on page 52

# <span id="page-50-0"></span>**Testing a database query**

You can test database queries at any time.

#### *To test a database query*

- 1. Click **Edit** | **Edit database queries** on the menu bar.
- 2. In the **Edit database queries** dialog, click the database query you would like to test.
- 3. Click **Test statement**.
- 4. In the **Test statement** dialog, enable the check box next to the SQL statement parameters that you would like to include in the test.
- 5. Enter the values for each parameter in the **Value** column.
- 6. Click **Test statement**.

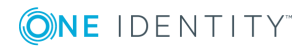

- 7. Click **Close**.
- 8. Click **Close** in the **Edit database queries** dialog.

- [Managing](#page-47-0) database queries on page 48
- [Displaying](#page-48-0) database queries on page 49
- Creating a [database](#page-49-0) query on page 50
- Editing a [database](#page-49-1) query on page 50
- Deleting a [database](#page-51-0) query on page 52

# <span id="page-51-0"></span>**Deleting a database query**

NOTE: You cannot delete any database queries that have been predefined by the API Designer. The **Delete** button is disabled for such database queries.

You can delete existing database queries at any time.

#### *To delete a query*

- 1. Click **Edit** | **Edit database queries** on the menu bar.
- 2. Click the database query you would like to delete in the **Edit database queries** dialog.
- 3. Click **Delete**.
- 4. Confirm the prompt by selecting **Yes** in the dialog.
- 5. Click **Close** in the **Edit database queries** dialog.

#### **Related topics**

- [Managing](#page-47-0) database queries on page 48
- [Displaying](#page-48-0) database queries on page 49
- $\cdot$  Creating a [database](#page-49-0) query on page  $50$
- Editing a [database](#page-49-1) query on page 50
- $\cdot$  Testing a [database](#page-50-0) query on page 51

# **Managing tabs**

Use the **Tabs** dialog to enable opened tabs, close tabs, or save changes that you have made in tabs.

### *To manage tabs*

- 1. Click **View** | **Tabs** on the menu bar.
- 2. Clicke or more tabs (while holding down the Ctrl key) in the **Tabs** dialog.
- 3. Perform one of the following tasks:
	- **.** Click **Enable** to enable the tab.
	- **.** Click **Save** to save tab changes.
	- <sup>l</sup> Click **Close tabs** to close the tab.
- 4. Click **Close**.

### **Related topics**

 $\cdot$  [Menu](#page-15-0) bar on page 16

# **Managing layouts**

You can adjust, save, and, where necessary, restore the layout (assign and show different menus and panes) at any time.

#### *To save your own layout*

- 1. Customize the layout of the API Designer to suit your needs.
- 2. Click **View** | **Save layout** on the menu bar.

#### *To restore a saved layout*

<sup>l</sup> Click **View** | **Restore saved layout** on the menu bar.

#### *To restore the default layout*

<sup>l</sup> Click **View** | **Restore standard layout** on the menu bar.

#### *To restore the default layout including the window size*

<sup>l</sup> Click **View** | **Restore standard layout (including size)** on the menu bar.

#### **Related topics**

• [Menu](#page-15-0) bar on page 16

# <span id="page-53-1"></span>**Displaying the change history (command list)**

Open the command list using **View** | **Command list** (see Opening the [command](#page-53-0) list on [page](#page-53-0)  $54$ ).

Use the **Command list** window to display any changes made to an object and to either undo or redo them.

Executed commands are indicated with the  $\bigcirc$  icon. This icon is not shown for commands that were undone.

The use of wizards allows numerous commands to be automatically implemented, which in the command list are displayed as composite commands and the individual commands are shown at a second level. You can only undo the composite commands.

The following table gives an overview of the various features available in the **Command list** window.

#### **Table 16: Controls**

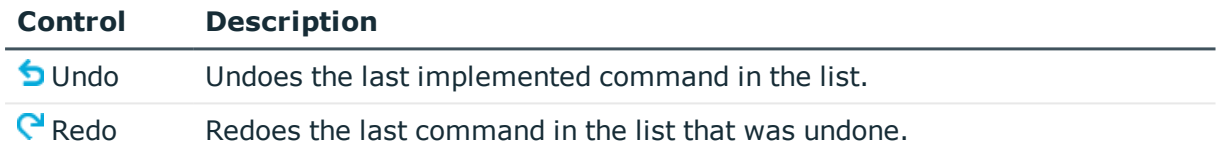

#### **Related topics**

• Opening the [command](#page-53-0) list on page 54

# <span id="page-53-0"></span>**Opening the command list**

You can view a list of actions that have been taken at any time.

#### *To open the command list*

<sup>l</sup> Click on **View** | **Command list** on the menu bar.

#### **Related topics**

• Displaying the change history [\(command](#page-53-1) list) on page 54

# <span id="page-54-1"></span>**Bookmarks**

Open the **Bookmarks** window using **View** | **Bookmarks** (see Editing [bookmarks](#page-54-0) on [page](#page-54-0) 55).

To make navigating around the API Designer easier and to find objects quickly, you can set bookmarks to any node in the [Definition](#page-29-0) tree view. View, manage, and use these bookmarks in the **Bookmarks** window.

The following table provides an overview of the various features available within the **Bookmarks** window.

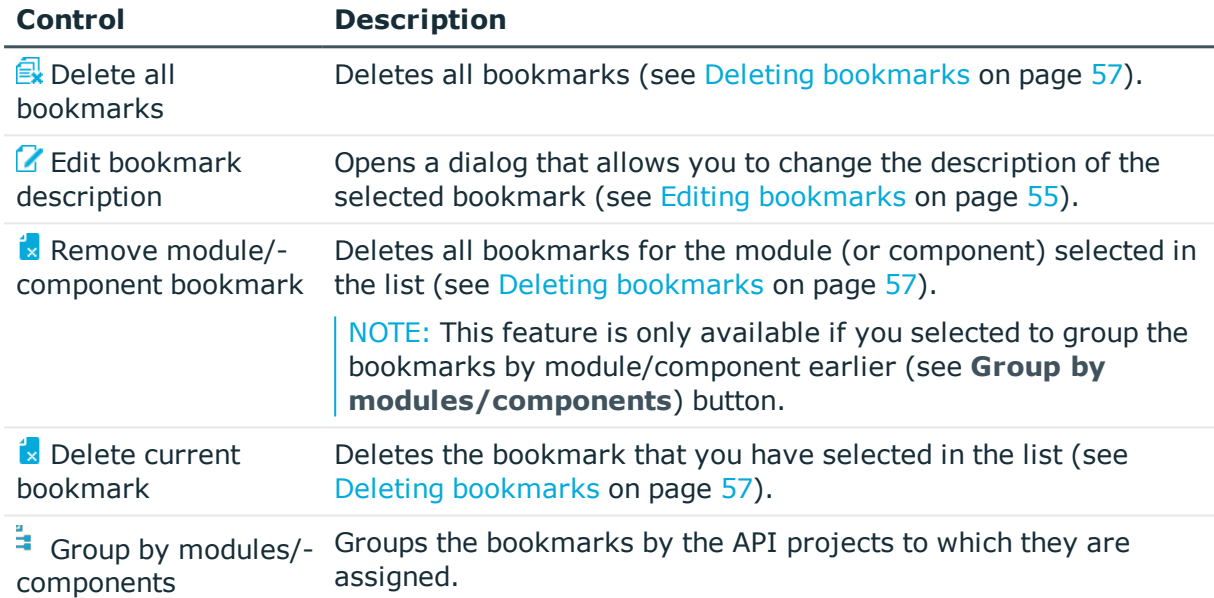

### **Table 17: Controls**

## **Related topics**

- Editing [bookmarks](#page-54-0) on page 55
- Setting [bookmarks](#page-55-0) on page 56
- Deleting [bookmarks](#page-56-0) on page 57

# <span id="page-54-0"></span>**Editing bookmarks**

You can [show](#page-55-1) all bookmarks, [delete](#page-55-2) all bookmarks, or [change](#page-55-3) the description of bookmarks at any time.

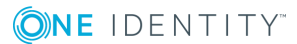

#### <span id="page-55-1"></span>*To open the bookmark window*

<sup>l</sup> Click **View** | **Bookmarks** on the menu bar.

#### <span id="page-55-2"></span>*To open a bookmark*

- 1. Click **View** | **Bookmarks** on the menu bar.
- 2. Double-click a bookmark in the **Bookmarks** window.

#### <span id="page-55-3"></span>*To edit the bookmark description*

- 1. Click **View** | **Bookmarks** on the menu bar.
- 2. Click a bookmark in the **Bookmarks** window.
- 3. Click **Edit bookmark description**.
- 4. Insert a description for the bookmark in the **Bookmark description** dialog.
- 5. Click **OK**.

## **Related topics**

- [Bookmarks](#page-54-1) on page 55
- Setting [bookmarks](#page-55-0) on page 56
- Deleting [bookmarks](#page-56-0) on page 57

# <span id="page-55-0"></span>**Setting bookmarks**

You can set a bookmark for database objects at any time. This allows you to do things such as quickly access frequently used nodes.

#### *To set a bookmark*

- 1. On the menu bar, click **View** | **Navigation**.
- 2. In the navigation, double-click the database object that contains the node you require.
- 3. In the definition tree view, right-click the node for which you would like to set a bookmark.
- 4. Click **Set bookmark** in the context menu.
- 5. Insert a description for the bookmark in the **Bookmark description** dialog.
- 6. Click **OK**.

### **Related topics**

- [Bookmarks](#page-54-1) on page 55
- Editing [bookmarks](#page-54-0) on page 55

• Deleting [bookmarks](#page-56-0) on page 57

# <span id="page-56-0"></span>**Deleting bookmarks**

You can delete single [bookmarks](#page-56-1), all [bookmarks](#page-56-2) within a module, or all [bookmarks](#page-56-3) within a [project](#page-56-3) at any time.

#### <span id="page-56-1"></span>*To delete a single bookmark*

- 1. Click **View** | **Bookmarks** on the menu bar.
- 2. Click the bookmark that you would like to delete in the **Bookmarks** window.
- 3. Click **Delete current bookmark**.
- 4. Confirm the prompt by selecting **Yes** in the dialog.

#### <span id="page-56-2"></span>*To delete all the bookmarks in a module/component*

- 1. Click **View** | **Bookmarks** on the menu bar.
- 2. Click **Group by modules/components** in the **Bookmarks** window.
- 3. Click the module whose bookmarks you would like to delete.
- 4. Click **Remove bookmarks from module/component**.
- 5. Confirm the prompt by selecting **Yes** in the dialog.

#### <span id="page-56-3"></span>*To remove all bookmarks*

- 1. Click **View** | **Bookmarks** on the menu bar.
- 2. Click **Delete all bookmarks** in the **Bookmarks** window.
- 3. Confirm the prompt by selecting **Yes** in the dialog.

### **Related topics**

- [Bookmarks](#page-54-1) on page 55
- Editing [bookmarks](#page-54-0) on page 55
- Setting [bookmarks](#page-55-0) on page 56

# <span id="page-56-4"></span>**Compiling an API**

TIP: See additional configuration options for compilation directly on the API project (see Configuring the [compilation](#page-73-0) on page 74 and in the global [settings\)](#page-24-0).

Before you can use an API that has been created with the API Designer, the API must be compiled using the API Designer compiler.

The API Designer compiler can be opened from the API Designer, as well as from the Database Compiler. For more detailed information about the Database Compiler, see the *One Identity Manager Operational Guide*.

A web project must be compiled in the following cases:

- After changing a definition (API file or API project) in the API Designer
- After changing certain system settings that require Database Compiler to be run

The API Designer compiler creates a set of DLL files from the project's XML definition and saves them in the database.

## **Methods of compiling**

There are two ways to compile a web project:

<sup>l</sup> Run a **Release compilation** to release a specific version of the project for use.

NOTE: Changes within the API Designer do not affect the API as long as there is no release compilation.

**.** Use a **Debug compilation** during the development phase for testing and debugging purposes. Debug compilation creates additional code to support the API Designer debugger. This means the DLL files are somewhat larger.

An API loads the latest compiled DLL files on startup. If these DLL files are updated, the web project reloads the new DLL files; however, only new sessions run with the code from the newly loaded DLLs.

### **Related topics**

- Testing a [compilation](#page-57-0) on page 58
- Starting a [compilation](#page-58-0) on page 59
- Managing versions [\(compilation](#page-61-0) branches) on page 62
- Managing [compilation](#page-59-0) errors and warnings (task window) on page 60
- $\cdot$  [Resolving](#page-60-0) errors and warnings on page 61
- $\cdot$  Opening the [compiling](#page-60-1) log on page 61
- Configuring the [compilation](#page-73-0) on page 74
- Global [settings](#page-22-0) on page 23

# <span id="page-57-0"></span>**Testing a compilation**

The two types of compilation [\(Debug](#page-58-1) and [Release](#page-58-2) compilation) can be tested in advance.

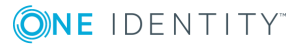

### *To test the compilation*

- 1. On the menu bar, click **View** | **Start page**.
- 2. On the start page, expand the **Compilation** pane.
- <span id="page-58-2"></span><span id="page-58-1"></span>3. In the **Compilation** pane, perform one of the following actions:
	- **.** To test a debug compilation, enable the **DEBUG** option.
	- **.** To test a release compilation, enable the **RELEASE** option.
- 4. Click **Test compilation**.

The [Compilation](#page-60-1) log opens and shows compilation status and progress.

The **Tasks** window opens. Use this to view and rectify any errors and warnings that arise during compilation. For more information, see Managing [compilation](#page-59-0) errors and [warnings](#page-59-0) (task window) on page 60.

#### **Related topics**

- [Compiling](#page-56-4) an API on page 57
- Managing [compilation](#page-59-0) errors and warnings (task window) on page 60
- [Menu](#page-15-0) bar on page 16

# <span id="page-58-0"></span>**Starting a compilation**

You can start two types of compilation ([Debug](#page-58-3) and [Release](#page-58-4)). If compilation completes without any errors, then the compiled API is written to the database.

#### *To start compilation*

- 1. On the menu bar, click **View** | **Start page**.
- 2. On the start page, expand the **Compilation** pane.
- <span id="page-58-4"></span><span id="page-58-3"></span>3. In the **Compilation** pane, perform one of the following actions:
	- **.** To start a debug compilation, enable the **DEBUG** option.
	- **.** To start a release compilation, enable the RELEASE option.
- 4. Click **Compile**.

The [Compilation](#page-60-1) log opens and shows compilation status and progress.

The **Tasks** window opens if errors arise. Use this to view and rectify any errors and warnings that arise during compilation. For more information, see [Managing](#page-59-0) [compilation](#page-59-0) errors and warnings (task window) on page 60.

### **Related topics**

- [Compiling](#page-56-4) an API on page 57
- Managing [compilation](#page-59-0) errors and warnings (task window) on page 60
- Testing a [compilation](#page-57-0) on page 58
- $\cdot$  [Menu](#page-15-0) bar on page 16

# <span id="page-59-0"></span>**Managing compilation errors and warnings (task window)**

Open the task window with **View** | **Tasks** (see [Opening](#page-60-2) the task window on page 61).

Use the **Tasks** window to view compilation errors and warnings and to rectify them where necessary (debug).

- <sup>l</sup> **Compilation errors** prevent the web project from compiling properly and must therefore be eliminated. Development states cannot be released if they cannot be compiled.
- <sup>l</sup> **Compilation warnings** relate to missing extensions, or to messages concerning accessibility. The compilation warnings of the relevant compiler are also taken into account. If compiler warnings are the only type of message that is generated, the development state will be successfully compiled nonetheless.

TIP: In the global settings, you can define which warnings are displayed as errors during compilation and which errors are ignored. For more information, see [Global](#page-22-0) [settings](#page-22-0) on page 23.

If individual messages are displayed ( $\equiv$  icon) together, it means that the errors indicated occur at various locations throughout the web project. This can happen, for example, if an extension that is referenced by a number of nodes is missing.

The following table gives an overview of the various features in the **Tasks** window.

#### **Table 18: Controls**

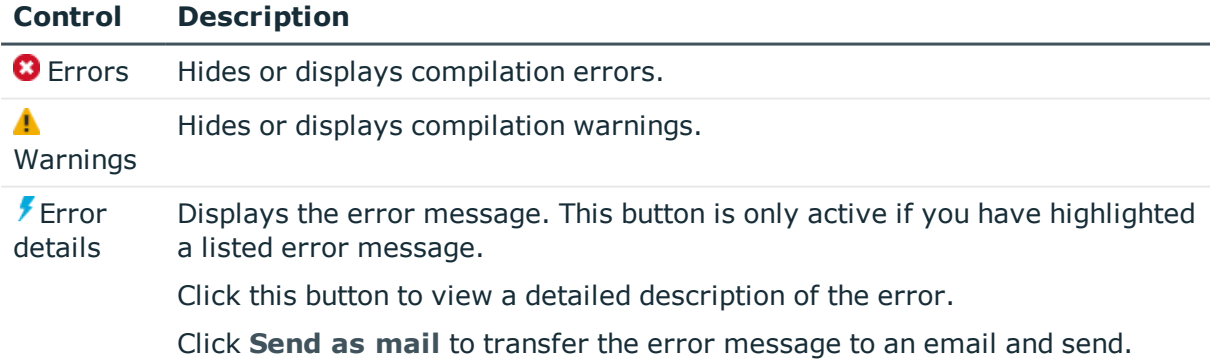

### **Related topics**

- [Opening](#page-60-2) the task window on page  $61$
- $\cdot$  [Resolving](#page-60-0) errors and warnings on page 61

# <span id="page-60-2"></span>**Opening the task window**

You can open the task window at any time.

### *To open the task window*

<sup>l</sup> Click **View** | **Tasks** on the menu bar.

## **Related topics**

- $\cdot$  [Resolving](#page-60-0) errors and warnings on page 61
- Managing [compilation](#page-59-0) errors and warnings (task window) on page 60

# <span id="page-60-0"></span>**Resolving errors and warnings**

If errors occur when compiling your API, the task view can be used to see and resolve them.

TIP: In the global settings, you can define which warnings are displayed as errors during compilation and which errors are ignored. For more information, see [Global](#page-22-0) [settings](#page-22-0) on page 23.

#### *To open and edit objects with errors in the task window*

- 1. Click **View** | **Tasks** on the menu bar.
- 2. Click either **Errors** or **Warnings** in the task window.
- 3. Perform one of the following tasks:
	- Double-click the listed error/warning and then resolve the error/warning within the **Node editor** window itself.

NOTE: The node editor window opens if the node contains the error. If the error occurs when the resulting code is compiled, you can double-click it to display **Generated code (read-only)** in the definition tree view.

- OR -

**Click the error/warning in the list and then click <b>Correct errors.** 

## **Related topics**

- $\cdot$  [Opening](#page-60-2) the task window on page 61
- . Managing [compilation](#page-59-0) errors and warnings (task window) on page 60

# <span id="page-60-1"></span>**Opening the compiling log**

The compiling log displays compiling status and progress.

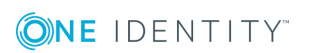

### *To open the compiling log*

<sup>l</sup> Click **View** | **Compilation** on the menu bar.

## **Related topics**

- [Compiling](#page-56-4) an API on page 57
- $\cdot$  [Menu](#page-15-0) bar on page 16

# <span id="page-61-0"></span>**Managing versions (compilation branches)**

To manage different versions of your compiled API and save them in the database, you use compilation branches. Compilation branches are managed in a separate pane on the start page. Here you can [select](#page-61-1) the compilation branch that you want to use, display the existing compilation branches, [create](#page-62-0) compilation branches, [edit](#page-62-1) compilation branches, and [delete](#page-63-0) compilation branches.

### **Related topics**

- [Compiling](#page-56-4) an API on page 57
- Selecting and using [compilation](#page-61-1) branches on page 62
- Creating [compilation](#page-62-0) branches on page 63
- Editing [compilation](#page-62-1) branches on page 63
- Deleting [compilation](#page-63-0) branches on page 64

# <span id="page-61-1"></span>**Selecting and using compilation branches**

#### *To select and use compilation branches*

- 1. On the menu bar, click **View** | **Start page**.
- 2. On the start page, expand the **Compilation branches** pane.
- 3. In the **Compilation branches** pane, in the **Compilation branch identifier** list, click the compilation branch that you want to use.

**TIP:** If you do not want to use a compilation branch, click **the master status**.

### **Related topics**

- Managing versions [\(compilation](#page-61-0) branches) on page 62
- Creating [compilation](#page-62-0) branches on page 63
- Editing [compilation](#page-62-1) branches on page 63
- Deleting [compilation](#page-63-0) branches on page 64

# <span id="page-62-0"></span>**Creating compilation branches**

#### *To use a compilation branch*

- 1. On the menu bar, click **View** | **Start page**.
- 2. On the start page, expand the **Compilation branches** view.
- 3. In the **Compilation branches** view, click **Manage name of branches**.
- 4. In the **Manage compilation branches** window, click **Add**. A new entry **Unknown** is added at the end of the list.
- 5. In the list, click **Unknown**.
- 6. In the **Identifier** field, enter a unique name for the compilation branch.
- 7. (Optional) In the **Description** field, enter a description for the compilation branch. This description may explain, for example, the intended purpose of the compilation branch.
- 8. Click **Save**.

### **Related topics**

- Managing versions [\(compilation](#page-61-0) branches) on page 62
- Selecting and using [compilation](#page-61-1) branches on page 62
- Editing [compilation](#page-62-1) branches on page 63
- Deleting [compilation](#page-63-0) branches on page 64

# <span id="page-62-1"></span>**Editing compilation branches**

#### *To edit existing compilation branches*

- 1. On the menu bar, click **View** | **Start page**.
- 2. On the start page, expand the **Compilation branches** pane.
- 3. In the **Compilation branches** pane, click **Manage compilation branches**.
- 4. In the **Manage compilation branches** dialog, click the compilation branch that you want to edit in the list.
- 5. In the **Identifier** field, enter a unique name for the compilation branch.
- 6. (Optional) In the **Description** field, enter a description for the compilation branch. This description may explain, for example, the intended purpose of the compilation

branch.

7. Click **Save**.

### **Related topics**

- Managing versions [\(compilation](#page-61-0) branches) on page 62
- Selecting and using [compilation](#page-61-1) branches on page 62
- Creating [compilation](#page-62-0) branches on page 63
- Deleting [compilation](#page-63-0) branches on page 64

# <span id="page-63-0"></span>**Deleting compilation branches**

#### *To delete compilation branches*

- 1. On the menu bar, click **View** | **Start page**.
- 2. On the start page, expand the **Compilation branches** pane.
- 3. In the **Compilation branches** pane, click **Manage compilation branches**.
- 4. In the **Manage compilation branches** dialog window, click the compilation branch that you want to delete from the list.
- 5. Click **Delet**e .
- 6. Confirm the **Delete?** prompt by selecting **Yes**.

#### **Related topics**

- Managing versions [\(compilation](#page-61-0) branches) on page 62
- Selecting and using [compilation](#page-61-1) branches on page 62
- $\cdot$  Creating [compilation](#page-62-0) branches on page 63
- $\cdot$  Editing [compilation](#page-62-1) branches on page 63

# **Testing an API**

You can test the functionality of your API locally on your PC at any time.

#### *To test your API locally*

**ONE IDENTITY** 

- 1. On the menu bar, click **View** | **Start page**.
- 2. Expand the **Self-hosted API Server** pane on the start page.
- 3. In the **Startup options** field, enter the options for starting the API.

TIP: Alternatively, you can also select previous commands from the list.

4. Click **Start**.

The API is compiled and will then be available locally. The corresponding web address is displayed next to the **Status**. Click the address to open this directly in the browser.

## **Related topics**

• [Opening](#page-22-1) the start page on page 23

# **Linking C# projects to the API Designer**

To edit an API as a C# project with external programs (for example, Visual Studio), you must perform three steps:

- 1. [Link](#page-64-0) your API Designer project with a new or existing C# project.
- 2. [Edit](#page-64-1) the C# project in an external program.
- 3. [Open](#page-65-0) the C# project again in API Designer and save it in the API project.

#### <span id="page-64-0"></span>*To link the API Designer project with a C# project*

- 1. On the menu bar, click **View** | **Start page**.
- 2. On the start page, expand the **C# development** pane.
- 3. In the **C# development** pane, perform one of the following actions:
	- To export and link the API Designer project as a new  $C#$  project, click **Export C# project**. Navigate to the folder where you want to export the content of your API Designer project as a C# project and click **OK**.
	- To link the API Designer project with an existing project, click **Load C# project**.

The API Designer is linked with the C# project.

#### <span id="page-64-1"></span>*To edit the C# project in an external program*

- 1. On the menu bar, click **View** | **Start page**.
- 2. On the start page, expand the **C# development** pane.
- 3. In the **C# development** pane, click **Project file: <path to C# project>**.

The project opens in the program that the project file is linked with.

TIP: To open the project folder directly, click **Open corresponding folder**.

4. Edit the project in the external program. For example, you can create, change, or delete API files.

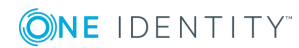

### <span id="page-65-0"></span>*To save changes back to the API Designer project*

- 1. Open the API Designer.
- 2. On the menu bar, click **View** | **Start page**.
- 3. On the start page, expand the **C# development** pane.
- 4. In the **C# development** pane, click **Synchronize C# project with base**. You now see the objects that you have changed outside the API Designer.
- 5. In the list on the right, next to the changed objects, select the actions that you want to perform for the API Designer project.

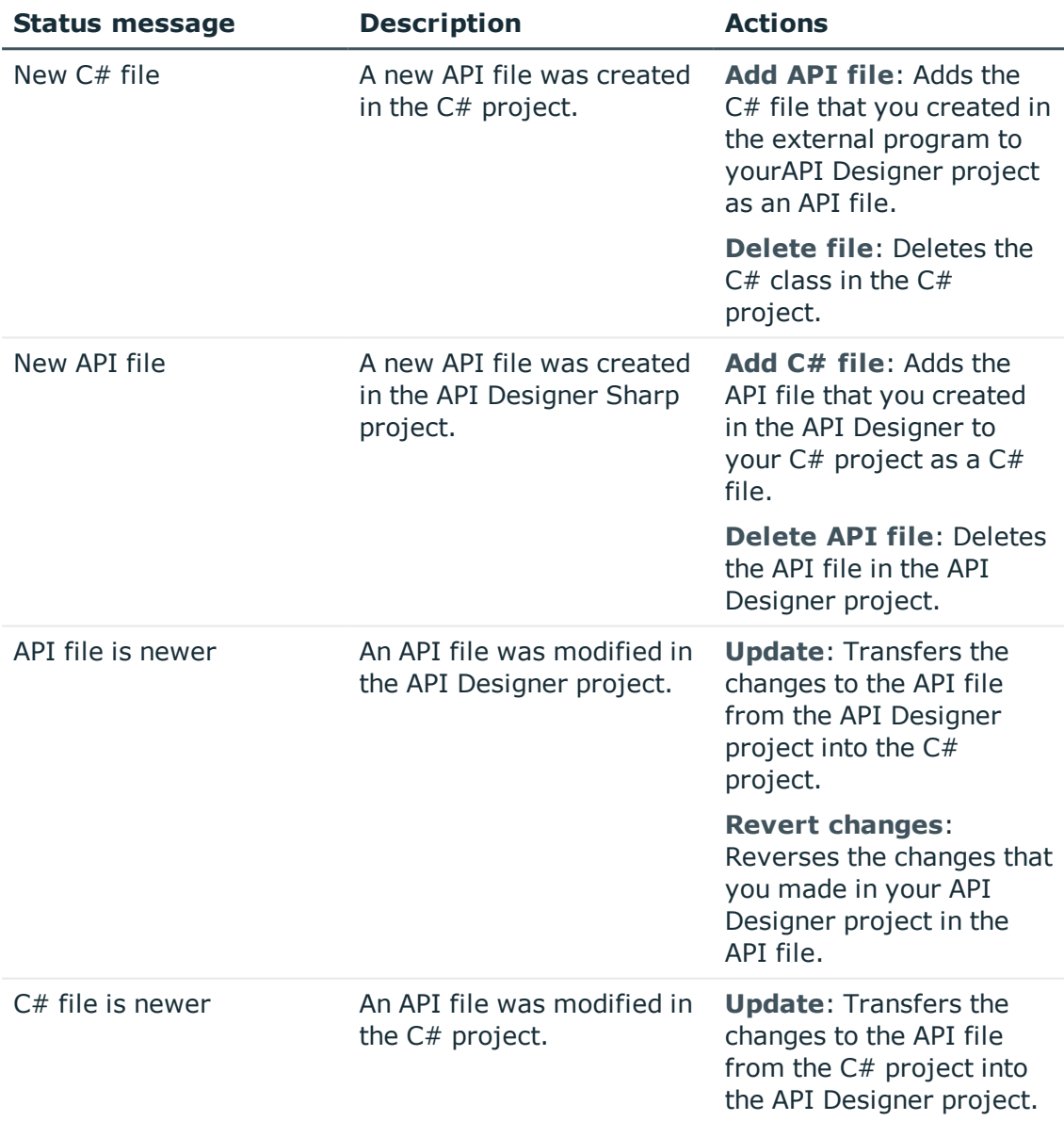

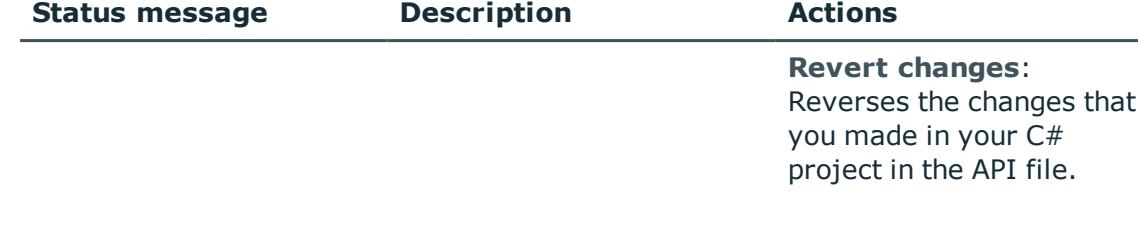

6. Select the check box next to the objects for which the selected actions should be performed.

TIP: To quickly select or deselect all objects, select the **Select all/deselect all** check box above the list.

7. Click **Apply selected actions**.

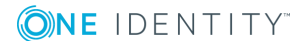

# **API projects**

**6**

<span id="page-67-1"></span>An API project represents the actual API application itself.

You can combine API files that you have created in one API project for a logical application. The API project includes the configuration. The API project includes the [authentication](#page-70-0) on the database.

### **Related topics**

- [Creating](#page-67-0) API projects on page 68
- Editing API [projects](#page-68-0) on page 69
- [Deleting](#page-69-0) API projects on page 70
- Configuring [authentication](#page-70-0) on page 71
- Configuring the [compilation](#page-73-0) on page 74
- [Assigning](#page-77-0) API files to an API project on page 78
- <span id="page-67-0"></span>• [Importing](#page-74-0) API projects on page 75

# **Creating API projects**

You can create new API projects at any time.

#### *To create an API project*

- 1. On the menu bar, click **View** | **Navigation**.
- 2. Click **API projects** in the navigation.
- 3. Click **Add** | **Add API project**.
- 4. In the [definition](#page-29-0) tree view, click the topmost node.
- 5. Click **View** | **Node editor** on the menu bar.
- 6. In the node [editor](#page-34-0) view, configure the following settings.

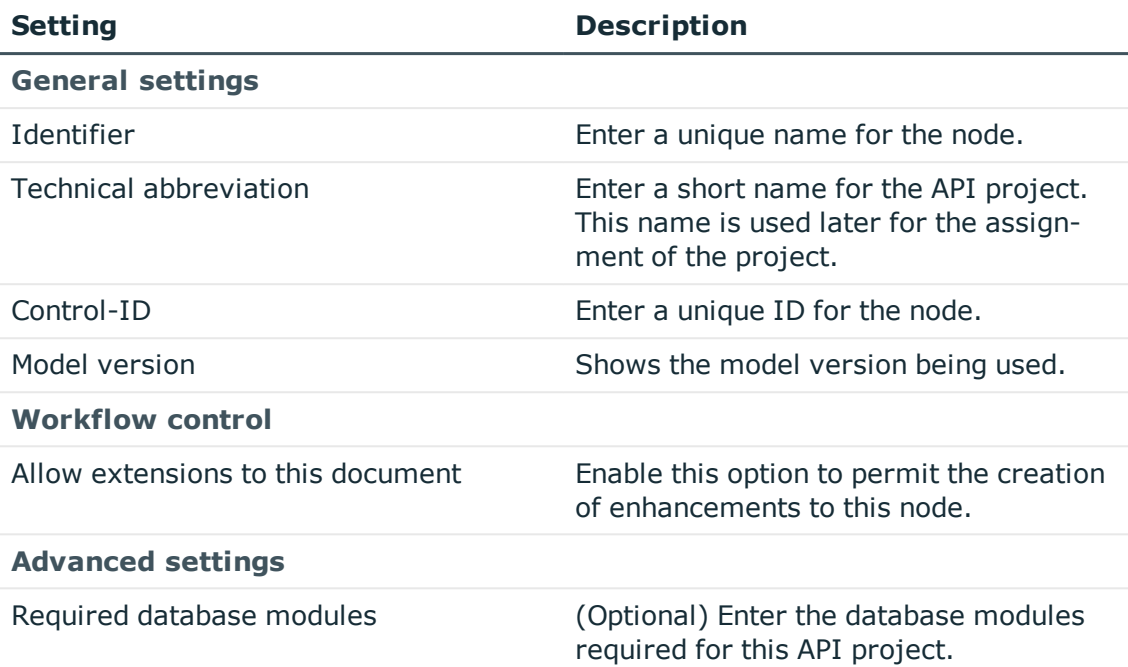

- 7. Configure further API project settings (see Configuring [authentication](#page-70-0) on page 71 and Configuring the [compilation](#page-73-0) on page 74).
- 8. On the toolbar, click **Save**.

- $\cdot$  Editing API [projects](#page-68-0) on page 69
- $\cdot$  Configuring [authentication](#page-70-0) on page 71
- Configuring the [compilation](#page-73-0) on page 74
- [Deleting](#page-69-0) API projects on page 70
- API [projects](#page-67-1) on page 68
- <span id="page-68-0"></span>• [Navigation](#page-20-0) on page 21

# **Editing API projects**

You can edit any API projects you have created at any time.

NOTE: You cannot edit any API projects that have been predefined by the API Designer.

### *To edit an API project*

- 1. On the menu bar, click **View** | **Navigation**.
- 2. Click

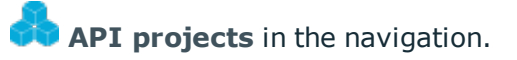

- 3. In the tree structure, double-click the API project to be edited.
- 4. Click **View** | **Node editor** on the menu bar.
- 5. Use the [Definition](#page-29-0) tree view and the Node [editor](#page-34-0) view to configure further API project settings (see Configuring [authentication](#page-70-0) on page 71 and Configuring the [compilation](#page-73-0) on [page](#page-73-0) 74).
- 6. On the toolbar, click **B** Save.

- [Creating](#page-67-0) API projects on page 68
- Configuring [authentication](#page-70-0) on page 71
- Configuring the [compilation](#page-73-0) on page 74
- [Deleting](#page-69-0) API projects on page 70
- API [projects](#page-67-1) on page 68
- <span id="page-69-0"></span>• [Navigation](#page-20-0) on page 21

# **Deleting API projects**

You can delete any API projects you have created at any time.

NOTE: You cannot delete any API projects that have been predefined by the API Designer.

#### *To delete an API project*

- 1. On the menu bar, click **View** | **Navigation**.
- 2. Click **API projects** in the navigation.
- 3. In the tree structure, click on the API project to be deleted.
- 4. Click **Delete**.
- 5. Confirm the prompt by selecting **Yes** in the dialog.
- 6. Click **Reload data** in the tree structure.

#### **Related topics**

- [Creating](#page-67-0) API projects on page 68
- Editing API [projects](#page-68-0) on page 69
- API [projects](#page-67-1) on page 68
- [Navigation](#page-20-0) on page 21

# <span id="page-70-0"></span>**Configuring authentication**

The **Authentication** node in the definition tree view is used to determine how clients will log in to the API.

There are three authentication options that you can configure:

- [Standard](#page-70-1): Only the authentication methods you list here are permitted. For this method you can also enable single [sign-on](#page-71-0).
- Allow all manual [modules](#page-71-1): All manual authentication modules are permitted, if these are activated for the selected product. For this method you can also [enable](#page-71-0) single [sign-on](#page-71-0).
- Fixed [credentials](#page-71-2): This settings enables the user to log in to the API using fixed login data. To use this option, the login data must be stored in the web.config files on each API server.

#### <span id="page-70-1"></span>*To set the permitted manual authentication options*

- 1. On the menu bar, click **View** | **Navigation**.
- 2. Click **API projects** in the navigation.
- 3. In the tree structure, double-click the API project to be edited.
- 4. In the [definition](#page-29-0) tree view, click the **a Authentication** node.
- 5. Click **View** | **Node editor** on the menu bar.
- 6. In the node [editor](#page-36-0) view, perform the following actions:
	- a. In the **Authentication type** menu, select **Standard**.
	- b. Enter a unique ID for the node in the **Control ID** field.
	- c. (Optional) In the **Authentication properties** field, enter the properties for the authentication. For more information about the authentication modules, see the *One Identity Manager Configuration Guide*.
	- d. (Optional) If authorizations for users are controlled by a product, enable the **Product** option and select the required product in the selection list.
- 7. In the definition tree view, open the **Authentication** node.
- 8. Right-click the **E** Manual authentication modules node.
- 9. Click **Authentication module** in the context menu.

The **Authentication module** node is placed as a child to the node.

10. Click the **Authentication module** node.

- 11. In the node editing view, select the required authentication module from the **Name** selection list. For more information about the authentication modules, see the *One Identity Manager Configuration Guide*.
- 12. Enter a unique ID for the node in the **Control ID** field.
- 13. Repeat steps 8 to 12 until to add each authentication method you wish to use.
- 14. Click **R** Save on the menu bar.

#### <span id="page-71-1"></span>*To permit all manual authentication options*

- 1. On the menu bar, click **View** | **Navigation**.
- 2. Click **API projects** in the navigation.
- 3. In the tree structure, double-click the API project to be edited.
- 4. In the [definition](#page-29-0) tree view, click the **Authentication** node.
- 5. Click **View** | **Node editor** on the menu bar.
- 6. In the node [editor](#page-36-0) view, perform the following actions:
	- a. In the **Authentication type** selection list, select **Allow all manual modules**.
	- b. Enter a unique ID for the node in the **Control ID** field.
	- c. (Optional) In the **Authentication properties** field, enter the authentication properties.
	- d. (Optional) Enable the **Product** option and select the product from the list.
- 7. Click **Save** on the menu bar.

#### <span id="page-71-0"></span>*To allow single sign-on*

- 1. On the menu bar, click **View** | **Navigation**.
- 2. Click **API projects** in the navigation.
- 3. In the tree structure, double-click the API project to be edited.
- 4. In the [definition](#page-29-0) tree view, open the **a Authentication** node.
- 5. Right-click the **Authentication modules for single sign-on** node.

NOTE: This node is only available if you have manually set the [authentication](#page-70-1) options [yourself](#page-70-1) or if you have enabled all manual [authentication](#page-71-1) options.

6. Click **Authentication module** in the context menu.

The **Authentication module** node is placed as a child to the node.

- 7. Click the **Authentication module** node.
- 8. Click **View** | **Node editor** on the menu bar.
- 9. In the node [editing](#page-36-0) view, select the required authentication module from the **Name** selection list. For more information about the authentication modules, see the *One Identity Manager Configuration Guide*.
- <span id="page-71-2"></span>10. Click **Save** on the menu bar.

### **Log in with stored login data**

To approve a login with stored login data, perform the following two steps:
- 1. [Store](#page-72-0) the login data for the users for whom you want to allow access in the web.config file of each API server.
- 2. [Configure](#page-72-1) the authentication in the API Designer for the API project.

### <span id="page-72-0"></span>*To store login data in the API Server*

- 1. Connect to your API Server.
- 2. Open the web.config file in a text editor.

NOTE: If the file is encrypted, you must decrypt it before editing.

3. In the <connectionStrings> section, add the following entry:

```
<add name="sub:<NAME>" connectionString="Module=DialogUser;User=<USER>;
(Password)Password=<PASSWORD>" />
```
- <NAME> stands for the name/ID of the API project.
- <sup>l</sup> <USER> stands for the login name of the user.
- <PASSWORD> stands for the user's password.
- 4. Save your changes to the file.
- 5. (Optional) encrypt the file.

#### <span id="page-72-1"></span>*To configure the login with the saved login data on the API project*

- 1. Start the API Designer.
- 2. On the menu bar, click **View** | **Navigation**.
- 3. Click **API projects** in the navigation.
- 4. In the tree structure, double-click the API project to be edited.
- 5. In the [definition](#page-29-0) tree view, click the **a Authentication** node.
- 6. Click **View** | **Node editor** on the menu bar.
- 7. In the node [editor](#page-36-0) view, perform the following actions:
	- a. In the **Authentication type** selection list, select **Fixed credentials**.
	- b. Enter a unique ID for the node in the **Control ID** field.
	- c. (Optional) In the **Authentication properties** field, enter the authentication properties.
	- d. (Optional) Enable the **Product** option and select the product from the list.
- 8. Click **B** Save on the menu bar.

### **Related topics**

- [Creating](#page-67-0) API projects on page 68
- Editing API [projects](#page-68-0) on page 69
- API [projects](#page-67-1) on page 68

**ONE IDENTITY** 

# <span id="page-73-1"></span>**Configuring the compilation**

Use the **Compilation settings** node in the definition tree view to configure the settings for compiling the API.

If you want to use code from other DLLs in your API code (for example, API files from other projects), you need to create an assembly reference so that the compiler recognizes these DLLs.

#### *To create an assembly reference*

- 1. On the menu bar, click **View** | **Navigation**.
- 2. Click **API projects** in the navigation.
- 3. In the tree structure, double-click the API project to be edited.
- 4. In the [definition](#page-29-0) tree view, right-click the **Compilation settings** node.
- 5. In the context menu, click **Assembly reference**.

The **Assembly reference** node is added under this node.

- 6. In the definition tree view, click **Assembly reference**.
- 7. Click **View** | **Node editor** on the menu bar.
- 8. In the node [editor](#page-36-0) view, enter the name of the assembly you wish to reference into the **Referenced assembly** field.
- 9. Click **Save** on the toolbar.

### **Related topics**

- [Compiling](#page-56-0) an API on page 57
- [Creating](#page-67-0) API projects on page 68
- Editing API [projects](#page-68-0) on page 69
- API [projects](#page-67-1) on page 68
- Configuring [authentication](#page-70-0) on page 71

# <span id="page-73-0"></span>**Assigning API files to an API project**

In order for the API files you have created to be used practically, they must be assigned to an API [project.](#page-67-1)

#### *To assign API files to an API project*

- 1. On the menu bar, click **View** | **Navigation**.
- 2. In the navigation, click

**ONE IDENTITY** 

## **API projects**.

- 3. In the tree structure, double-click the API project to be edited.
- 4. In the [definition](#page-29-0) tree view, right-click the topmost node.
- 5. In the context menu, click **API file reference**. The new **API file reference** node is added.
- 6. In the definition tree view, click **API file reference**.
- 7. Click **View** | **Node editor** on the menu bar.
- 8. In the node [editor](#page-34-0) view, enter a unique ID for the node into the **Control ID** field.
- 9. Select the required file in the **Name** list.

TIP: To skip directly to the file definition, click **Show definition object**.

10. On the toolbar, click **Save**.

### **Related topics**

- [Creating](#page-76-0) API files on page 77
- [Editing](#page-76-1) API files on page 77
- [Importing](#page-78-0) API files on page 79
- [Deleting](#page-77-0) API files on page 78
- [Creating](#page-67-0) API projects on page 68
- Editing API [projects](#page-68-0) on page 69
- [Deleting](#page-69-0) API projects on page 70
- <span id="page-74-0"></span>• API [projects](#page-67-1) on page 68

# **Importing API projects**

You can import API projects into the API Designer. The API Designer independently detects whether the projects are API projects, and imports them as such.

#### *To import an API project*

- 1. Click **Edit** | **Import object** on the menu bar.
- 2. In the file browser, select the required API project and click **Open**. The API project is imported.

### **Related topics**

- API [projects](#page-67-1) on page 68
- $\cdot$  [Menu](#page-15-0) bar on page 16

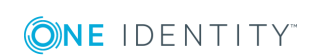

# **API files**

**7**

<span id="page-75-0"></span>You can use an API file to create a call for exchanging data with the server (or database) relating to a specific application scenario. An API file can belong to more than one project. In an API file, you can define an API method, for example.

NOTE: If you create a new API file to provide a new API method, you must name the API file the same as the class. Ensure you use the correct case.

<span id="page-75-2"></span>You can use the API Designer to create the following API files.

### **Entity files**

Entity files work with small parts of the object model in order to read data from the database or write data to the database. When you create an entity file, you only need to enter the table and column name and, if required, a filter condition (WHERE clause). Internal processing is handled by the API Server. The data schema for the input and output also has a specific format.

For examples for the definition of entity files, see the [SDK](#page-8-0) under Sdk01 Basics\01-BasicQueryMethod.cs.

### <span id="page-75-1"></span>**C# files**

C# files are files for which you fully define the processing, input, and output data in code. This type therefore offers the greatest flexibility.

For examples for the definition C# files, see the [SDK](#page-8-0) under Sdk01 Basics\03-CustomMethod.cs.

### <span id="page-75-3"></span>**SQL files**

SQL files are files that provide data from a predefined SQL query through the API. Create the parameters of a query as SQL parameters.

For examples for the definition of SOL files, see the [SDK](#page-8-0) under Sdk01 Basics\02-BasicSqlMethod.cs.

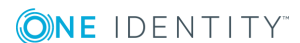

- [Creating](#page-76-0) API files on page 77
- [Editing](#page-76-1) API files on page 77
- [Deleting](#page-77-0) API files on page 78
- [Assigning](#page-77-1) API files to an API project on page 78
- [Importing](#page-78-0) API files on page 79

# <span id="page-76-0"></span>**Creating API files**

You can create new API files at any time.

NOTE: If you create a new API file to provide a new API method, you must name the API file the same as the class. Ensure you use the correct case.

### *To create an API file*

- 1. On the menu bar, click **View** | **Navigation**.
- 2. In the navigation, click **API files**.
- 3. Click **Add** | **Add API file**.
- 4. In the new window, create the file definition.
- 5. On the toolbar, click **Save**.

### **Related topics**

- API files on [page](#page-75-0) 76
- [Editing](#page-76-1) API files on page 77
- [Deleting](#page-77-0) API files on page 78
- [Navigation](#page-20-0) on page 21

# <span id="page-76-1"></span>**Editing API files**

You can edit the API files you have created at any time.

NOTE: You cannot edit API files that have been predefined by the API Designer.

### *To edit an API file*

**ONE IDENTITY** 

- 1. On the menu bar, click **View** | **Navigation**.
- 2. In the navigation, click **API files**.
- 3. In the tree structure, click the API file that you want to edit.
- 4. In the new window, create the file definition.
- 5. On the toolbar, click **Save**.

- API files on [page](#page-75-0) 76
- [Creating](#page-76-0) API files on page 77
- [Deleting](#page-77-0) API files on page 78
- [Navigation](#page-20-0) on page 21

# <span id="page-77-0"></span>**Deleting API files**

You can delete the API files you have created at any time.

NOTE: You cannot delete API files that have been predefined by API Designer.

### *To delete an API file*

- 1. On the menu bar, click **View** | **Navigation**.
- 2. In the navigation, click **API files**.
- 3. In the tree structure, click the API file that you want to delete.
- 4. Click **Delete**.
- 5. Confirm the prompt by selecting **Yes** in the dialog.
- 6. Click **Reload data** in the tree structure.

### **Related topics**

- API files on [page](#page-75-0) 76
- [Creating](#page-76-0) API files on page 77
- [Editing](#page-76-1) API files on page 77
- [Navigation](#page-20-0) on page 21

# <span id="page-77-1"></span>**Assigning API files to an API project**

In order for the API files you have created to be used practically, they must be assigned to an API [project.](#page-67-1)

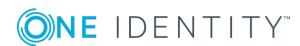

### *To assign API files to an API project*

- 1. On the menu bar, click **View** | **Navigation**.
- 2. In the navigation, click **API projects**.
- 3. In the tree structure, double-click the API project to be edited.
- 4. In the [definition](#page-29-0) tree view, right-click the topmost node.
- 5. In the context menu, click **API file reference**. The new **API file reference** node is added.
- 6. In the definition tree view, click **API file reference**.
- 7. Click **View** | **Node editor** on the menu bar.
- 8. In the node [editor](#page-34-0) view, enter a unique ID for the node into the **Control ID** field.
- 9. Select the required file in the **Name** list.
	- TIP: To skip directly to the file definition, click **Show definition object**.
- 10. On the toolbar, click **B** Save.

### **Related topics**

- [Creating](#page-76-0) API files on page 77
- [Editing](#page-76-1) API files on page 77
- [Importing](#page-78-0) API files on page 79
- [Deleting](#page-77-0) API files on page 78
- [Creating](#page-67-0) API projects on page 68
- Editing API [projects](#page-68-0) on page 69
- [Deleting](#page-69-0) API projects on page 70
- API [projects](#page-67-1) on page 68

# <span id="page-78-0"></span>**Importing API files**

You can import API files into the API Designer. The API Designer automatically detects that the files are API files and imports them as such.

### *To import an API file*

- 1. Click **Edit** | **Import object** on the menu bar.
- 2. In the file browser, select the API file and click **Open**. The API file is imported.

API files

- API files on [page](#page-75-0) 76
- [Menu](#page-15-0) bar on page 16

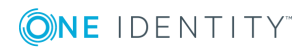

# **API Server**

**8**

<span id="page-80-0"></span>The API that you created in the API Designer is available in the API Server.

#### *To call the API Server web interface*

- In a web browser, open the web address (URL) of your API Server. From here, you can:
	- Configure the API Server.
	- Call the swagger documentation for your API.
	- Open the Operations Support Web Portal.
	- Call all installed HTML5 applications.

# <span id="page-81-2"></span>**ImxClient command line program**

The ImxClient command line tool can be used to execute all API Designer API functions from a command line without a graphical interface.

#### **Related topics**

- Starting the ImxClient [command](#page-81-0) line program on page 82
- <span id="page-81-0"></span>• ImxClient [command](#page-81-1) overview on page 82

# **Starting the ImxClient command line program**

You can start the ImxClient command line tool at any time using any command line interface.

#### *To start the lmxClient command line program*

- 1. Open a command line interface (for example, Windows Powershell).
- 2. In the command line program, go to the installation path for the API Designer.
- 3. Run the ImxClient.exe application.

#### **Related topics**

<span id="page-81-1"></span>• ImxClient [command](#page-81-2) line program on page 82

# **ImxClient command overview**

The following chapters contain a list of all ImxClient commands that you can run.

**9**

- $\cdot$  help on [page](#page-82-0) 83
- [compile-app](#page-82-1) on page 83
- $\cdot$  repl on [page](#page-83-0)  $84$
- $\cdot$  [branch](#page-83-1) on page 84
- [connect](#page-84-0) on page 85
- $\cdot$  [compile-api](#page-84-1) on page 85
- [install-apiserver](#page-85-0) on page 86
- $\cdot$  [fetch-files](#page-87-0) on page 88
- $\cdot$  [push-files](#page-87-1) on page 88
- $\cdot$  [get-apistate](#page-88-0) on page 89
- [get-filestate](#page-88-1) on page 89
- [setup-web](#page-89-0) on page 90
- $\cdot$  [run-apiserver](#page-90-0) on page 91
- [check-translations](#page-91-0) on page 92
- [version](#page-91-1) on page 92

## <span id="page-82-0"></span>**help**

Displays a list of available commands.

### **Parameters**

To view help for a specific command, add the command as a parameter. Example: help fetch-files

### **Related topics**

- ImxClient [command](#page-81-2) line program on page 82
- ImxClient [command](#page-81-1) overview on page 82

## <span id="page-82-1"></span>**compile-app**

Executes HTML5 package compilation. This command performs the following steps:

- 1. Executes the **npm install** command in the application folder.
- 2. Executes the **npm run build** command in the package folder.
- 3. Creates the output in subdirectory dist .The output is stored as a zip file in the database.

- /conn <name of the database connection>: Specify the database to which you want to connect.
- /dialog <name of the dialog authentication>: Enter the dialog authentication.
- /path <path to main folder>: Enter the path to the main folder. This folder contains the application to be compiled. This folder normally contains the package. json file of the application.
- . -N: (Optional) Prevents saving to the database.
- . D: Executes debug [compilation](#page-57-0).
- /branch <ID of the compilation branch>: (Optional) Saves the compiled result under the specified compilation branch. You must also specify the parameter -D.

#### **Related topics**

- ImxClient [command](#page-81-2) line program on page 82
- <span id="page-83-0"></span>• ImxClient [command](#page-81-1) overview on page 82

## **repl**

Starts the ImxClient command line tool in REPL mode.

In this mode, the following actions are performed in an infinite loop:

- **Read commands from stdin.**
- Forward commands to the relevant plug-in.
- <sup>l</sup> Output the results of processing to **stdout.**

#### **Related topics**

- ImxClient [command](#page-81-2) line program on page 82
- ImxClient [command](#page-81-1) overview on page 82

## <span id="page-83-1"></span>**branch**

Manages [compilation](#page-61-0) branches in the database.

**ONE IDENTITY** 

**84**

- Run without parameters: If the command is called without specifying any parameters, this command outputs the total number of compilation branches and their IDs from the database.
- /id <ID of the compilation branch>: (Optional) Queries the field name and corresponding values of a compilation branch.
- <sup>l</sup> -d /id <ID of the compilation branch>: (Optional) Deletes a compilation branch.
- <sup>l</sup> branch -c /id <ID of the compilation branch>: (Optional) Creates a new compilation branch.

To also specify a description of the compilation branch, use /description <description>.

### **Related topics**

- ImxClient [command](#page-81-2) line program on page 82
- ImxClient [command](#page-81-1) overview on page 82

## <span id="page-84-0"></span>**connect**

Establishes a database connection.

If a connection to a database has already been established, this is closed and a new connection is then established.

### **Parameters**

- / conn <name of the database connection>: Specify the database to which you want to connect.
- /dialog <name of the dialog authentication>: Enter the dialog authentication.
- <sup>l</sup> /factory <target system>: (Optional) Enter the target system for the connection. Enter this parameter if you want to establish a connection to the application server.

### **Related topics**

- ImxClient [command](#page-81-2) line program on page 82
- ImxClient [command](#page-81-1) overview on page 82

# <span id="page-84-1"></span>**compile-api**

Compiles the API and saves the result to the database.

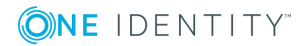

- /conn <name of the database connection>: Specify the database to which you want to connect.
- /dialog <name of the dialog authentication>: Enter the dialog authentication.
- / factory <name of target system>: (Optional) Enter the target system for the connection. Enter this parameter if you want to establish a connection to the application server. Example: QBM.AppServer.Client.
- /solution <path to solution project>: (Optional) Enter the path to the solution project file that you want to use. If you do not enter these parameters, a database project is used.
- . /mode <compile mode>: (optional) Enter the mode for the compilation:
	- normal: Complete compilation (default mode).
	- nostore: Assemblies are not saved in the database.
	- nocompile: Creates only C# code. The compilation is not executed.
	- $\bullet$  nocodegen: Executes only the compilation. No C# code is generated.
- -E: (Optional) Activates extended checks.
- . -D: (Optional) The compilation is executed as debug compilation.
- /csharpout <path to target folder for C# files>: (Optional) Enter the path to the folder in which you want to save the C# files.
- /copyapi <path to folder>: (Optional) Enter the path to the folder to which you want to copy the imx-api.tgz file.
- /apidll <path to an API-DLL>: (Optional) Enter the path for an API-DLL file that you want to use. The /solution and /branch parameters are ignored if you use this parameter.
- /branch <ID of the compilation branch>: (Optional) Enter the compilation branch under which you want to save the project. You must also specify the parameter -D.
- /nowarn <error1,error2,...>: (Optional) Specify which errors are to be ignored during compilation. Enter the codes for the warnings, separated by commas.
- <sup>l</sup> /warnaserror <error1,error2,...>: (Optional) Specify which warnings are displayed as errors during compilation. Enter the codes for the warnings, separated by commas.

### **Related topics**

- ImxClient [command](#page-81-2) line program on page 82
- ImxClient [command](#page-81-1) overview on page 82

## <span id="page-85-0"></span>**install-apiserver**

Installs an API Server on the local Internet Information Services (IIS).

- <sup>l</sup> /conn <database connection>: Specify the database that you want to connect to.
- <sup>l</sup> /dialog <dialog authentication>: Enter the dialog authentication.
- /app <application name>: Enter the name to use as the application name, as in the title bar of the browser, for example.
- /sessioncert <certificate thumbprint>: Enter the thumbprint of the (installed) certificate used for creating and checking session tokens.

TIP: For example, to obtain a certificate thumbprint, you can use the **Manage computer certificates** Windows function and find the thumbprint through the certificate's detailed information.

- /factory <name of target system>: (Optional) Enter the target system for the connection. Enter this parameter if you want to establish a connection to the application server. Example: QBM.AppServer.Client.
- -u: (Optional) Allows insecure HTTP connections to the API Server website. By default, the API Server website can only be opened over an encrypted connection.
- /site <site name>: (Optional) Enter the website on the IIS under which the web application will be installed. If you do not enter anything, the website is found automatically (normally **Default website**).
- / searchservice <URL>: (Optional) Enter the application server's URL that the search service you want to use is hosted on.

NOTE: If you would like to use the full text search, then you must specify an application server. You can enter the application server in the configuration file at a later date.

- <sup>l</sup> /updatecredentials Domain=<domain name>;Account=<user account>;Password=<password>: (Optional) Enter the credentials to use for automatically updating the API Server. Example: Domain=MyDomain;Account=MyAccount;Password=foo
- /apptoken <application token>: (Optional) Enter the application token for the API Server.
- /pool <application pool>: (Optional) Enter name of the application pool to use. If you do not enter anything here, a new application pool is created that the web application is installed on.

### **Related topics**

- ImxClient [command](#page-81-2) line program on page 82
- ImxClient [command](#page-81-1) overview on page 82

## <span id="page-87-0"></span>**fetch-files**

Loads all files of the HTML Development machine role from the database and saves them in a local file.

### **Parameters**

- /conn <name of the database connection>: Specify the database to which you want to connect.
- /dialog <name of the dialog authentication>: Enter the dialog authentication.
- <sup>l</sup> /factory <target system>: (Optional) Enter the target system for the connection. Enter this parameter if you want to establish a connection to the application server.
- /path <path to target folder>: (Optional) Enter the path to the folder in which you want to save the files.
- /targets <target1;target2;...>: (Optional) Specify which machine roles you want to use. If you do not use this parameter, the HTML Development machine role is used.

### **Related topics**

- ImxClient [command](#page-81-2) line program on page 82
- ImxClient [command](#page-81-1) overview on page 82

## <span id="page-87-1"></span>**push-files**

Saves files that you have changed locally back to the database.

### **Parameters**

- /conn <name of the database connection>: Specify the database to which you want to connect.
- /dialog <name of the dialog authentication>: Enter the dialog authentication.
- /targets <target1;target2;...>: Specify which machine roles you want to use. If you do not use this parameter, the HTML Development machine role is used.
- /factory <target system>: (Optional) Enter the target system for the connection. Enter this parameter if you want to establish a connection to the application server.
- /path <path to folder>: (optional) Enter the path to the folder containing the files that you have changed and you now want to save to the database.
- /tag <uid>: (Optional) Specifies the UID of a change tag.
- /add <file1;file2;...>: (Optional) Specify the paths to all new files to be added to the database. Use relative paths.
- $\bullet$  /del <file1;file2;...>: (Optional) Enter the paths to all files that you want to delete from the database. Use relative paths.
- -C: (Optional) Prevents the saving of changed files and saves only new files, and deletes files from the database.

- ImxClient [command](#page-81-2) line program on page 82
- ImxClient [command](#page-81-1) overview on page 82

## <span id="page-88-0"></span>**get-apistate**

Queries the compilation status of the API in the database.

### **Parameters**

- /conn <name of the database connection>: Specify the database to which you want to connect.
- /dialog <name of the dialog authentication>: Enter the dialog authentication.
- /factory <target system>: (Optional) Enter the target system for the connection. Enter this parameter if you want to establish a connection to the application server.
- /branch <ID of the compilation branch>: (Optional) Queries the compilation status of the API under which this compilation branch was saved.
- <sup>l</sup> /htmlapp <name of the HTML package>: (Optional) Supplies data for the specified HTML package.
- . -D: (Optional) Supplies data for debug assemblies.
- -R: (Optional) Supplies data for release assemblies.

### **Related topics**

- ImxClient [command](#page-81-2) line program on page 82
- ImxClient [command](#page-81-1) overview on page 82

## <span id="page-88-1"></span>**get-filestate**

Compares the local file structure with the file structure in the database.

Using the **QBM | ImxClient | get-filestate | NewFilesExcludePatterns** configuration parameter, you can define which files are excluded from the synchronization. This prevents excessive load during synchronization. The node modules and imx-modules folders are excluded from the synchronization by default.

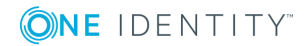

You can adjust this parameter in the Designer. Use the following formats when defining the rules:

[https://docs.microsoft.com/en](https://docs.microsoft.com/en-us/dotnet/api/microsoft.extensions.filesystemglobbing.matcher)[us/dotnet/api/microsoft.extensions.filesystemglobbing.matcher](https://docs.microsoft.com/en-us/dotnet/api/microsoft.extensions.filesystemglobbing.matcher)

Use the **|** character to separate multiple entries.

NOTE: This configuration parameter is generally only used to exclude new files from the synchronization. Files that already exist in the database are not taken into account.

### **Parameters**

- /conn <name of the database connection>: Specify the database to which you want to connect.
- /dialog <name of the dialog authentication>: Enter the dialog authentication.
- /factory <target system>: (Optional) Enter the target system for the connection. Enter this parameter if you want to establish a connection to the application server.
- /targets <target1;target2;...>: (Optional) Specify which machine roles you want to use. If you do not use this parameter, the HTML Development machine role is used.
- /path <path to folder>: (Optional) Enter the path to the folder containing the files that you want to synchronize.

### **Related topics**

- ImxClient [command](#page-81-2) line program on page 82
- ImxClient [command](#page-81-1) overview on page 82

## <span id="page-89-0"></span>**setup-web**

Installs necessary files for the development of TypeScript clients.

#### **Parameters**

- / root: Enter the path to the main folder.
- /conn <name of the database connection>: Specify the database to which you want to connect.
- /dialog <name of the dialog authentication>: Enter the dialog authentication.
- /factory <target system>: (Optional) Enter the target system for the connection. Enter this parameter if you want to establish a connection to the application server.
- /path <path to the API project>: (Optional) Specify the path to the folder for the API project.
- /branch <ID of the compilation branch>: (Optional) Enter the ID of a compilation branch for which you want to install files.

- ImxClient [command](#page-81-2) line program on page 82
- ImxClient [command](#page-81-1) overview on page 82

## <span id="page-90-0"></span>**run-apiserver**

Starts or stops a self-hosted API Server.

This command requires a database connection.

### **Parameters**

- /conn <name of the database connection>: Specify the database to which you want to connect.
- /dialog <name of the dialog authentication>: Enter the dialog authentication.
- /factory <target system>: (Optional) Enter the target system for the connection. Enter this parameter if you want to establish a connection to the application server.
- -S: (Optional) Stops the API Server.
- /baseaddress <URL with port>: (Optional) Specify the base URL and the port of the HTML application.
- /baseurl <br/>base URL>: (Optional) Enter the base URL of the HTML application.
- /branch <ID of the compilation branch>: (Optional) Specify the ID of a compilation branch for whose API you want to start the API Server.
- . -D: (Optional) Loads the debugging assemblies.
- -C: (Optional) Compiles the API using source data from the database.
- <sup>l</sup> -T: (Optional) Retrieves the status of the currently running API Server.
- -B: (Optional) Locks the console.
- / compile {path to solution file}: (Optional) Compiles the API using source data from a (local) solution project.
- <sup>l</sup> /excludedMiddlewares <Middleware name1,Middleware name2,...>: (Optional) Specify which middleware services you do not want to offer. Enter multiple values separated by a comma.

### **Related topics**

- ImxClient [command](#page-81-2) line program on page 82
- ImxClient [command](#page-81-1) overview on page 82

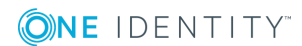

## <span id="page-91-0"></span>**check-translations**

Search for captions ([multilingual](#page-43-0) captions) with missing translations in a particular folder and its subfolders.

### **Parameters**

- /conn <name of the database connection>: Specify the database to which you want to connect.
- /dialog <name of the dialog authentication>: Enter the dialog authentication.
- /path <Path to folder>: Enter the path to the folder that you want to check.
- /factory <target system>: (Optional) Enter the target system for the connection. Enter this parameter if you want to establish a connection to the application server.

### **Related topics**

- ImxClient [command](#page-81-2) line program on page 82
- ImxClient [command](#page-81-1) overview on page 82

## <span id="page-91-1"></span>**version**

Shows the version of the ImxClient command line program in use.

### **Related topics**

- ImxClient [command](#page-81-2) line program on page 82
- ImxClient [command](#page-81-1) overview on page 82

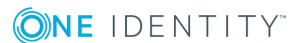

One Identity solutions eliminate the complexities and time-consuming processes often required to govern identities, manage privileged accounts and control access. Our solutions enhance business agility while addressing your IAM challenges with on-premises, cloud and hybrid environments.

# **Contacting us**

For sales and other inquiries, such as licensing, support, and renewals, visit <https://www.oneidentity.com/company/contact-us.aspx>.

# **Technical support resources**

Technical support is available to One Identity customers with a valid maintenance contract and customers who have trial versions. You can access the Support Portal at [https://support.oneidentity.com/.](https://support.oneidentity.com/)

The Support Portal provides self-help tools you can use to solve problems quickly and independently, 24 hours a day, 365 days a year. The Support Portal enables you to:

- Submit and manage a Service Request
- View Knowledge Base articles
- Sign up for product notifications
- Download software and technical documentation
- View how-to videos at [www.YouTube.com/OneIdentity](http://www.youtube.com/OneIdentity)
- Engage in community discussions
- Chat with support engineers online
- View services to assist you with your product

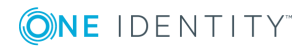

# **Index**

### **A**

add API files [77](#page-76-0) API projects [68](#page-67-0) change label [38](#page-37-0) compiler branch [63](#page-62-0) database query [49-50](#page-48-0) multilingual captions [45](#page-44-0) API test [64](#page-63-0) API Designer [7](#page-6-0) start [11](#page-10-0) API development basics [8](#page-7-0) API files [76](#page-75-0) add [77](#page-76-0) assign to a project [74,](#page-73-0) [78](#page-77-1) change [77](#page-76-1) create [77](#page-76-0) delete [78](#page-77-0) edit [77](#page-76-1) import [79](#page-78-0) remove [78](#page-77-0) API projects [68](#page-67-1) add [68](#page-67-0) change [69](#page-68-0) create [68](#page-67-0) delete [70](#page-69-0) edit [69](#page-68-0) import [75](#page-74-0) remove [70](#page-69-0)

API Server [81](#page-80-0) assembly reference [74](#page-73-1) authentication configure [71](#page-70-0)

### **B**

basics [8](#page-7-0) benefits [7](#page-6-1) bookmarks [55](#page-54-0) delete [57](#page-56-1) display [55](#page-54-1) open [55](#page-54-1) place [56](#page-55-0) remove [57](#page-56-1) branches [62](#page-61-0)

### **C**

C Sharp methods [76](#page-75-1) C# project [65](#page-64-0) captions [44](#page-43-0) change [46](#page-45-0) create [45](#page-44-0) delete [47](#page-46-0) edit [46](#page-45-0) find [45](#page-44-1) new [45](#page-44-0) remove [47](#page-46-0) search [45](#page-44-1) change API methods [77](#page-76-1)

**ONE IDENTITY** 

Index

API projects [69](#page-68-0) captions [46](#page-45-0) change label [39](#page-38-0) compiler branch [63](#page-62-1) database query [50](#page-49-0) global settings [26](#page-25-0) multilingual captions [46](#page-45-0) nodes [37](#page-36-0) settings [26](#page-25-0) change label [37](#page-36-1) add [38](#page-37-0) apply [38](#page-37-1) change [39](#page-38-0) create [38](#page-37-0) delete [40](#page-39-0) edit [39](#page-38-0) new [38](#page-37-0) remove [40](#page-39-0) CLI [82](#page-81-2) close tab [52](#page-51-0) code display [34](#page-33-0) colors [20](#page-19-0) command line [82](#page-81-2) command list [54](#page-53-0) display [54](#page-53-1) open [54](#page-53-1) commandos [82](#page-81-1) commands [54](#page-53-0) compile [57](#page-56-0), [59](#page-58-0) compiler branch [62](#page-61-0) add [63](#page-62-0) apply [62](#page-61-1) change [63](#page-62-1)

create [63](#page-62-0) delete [64](#page-63-1) edit [63](#page-62-1) new [63](#page-62-0) remove [64](#page-63-1) select [62](#page-61-1) compiling [57](#page-56-0) configure [74](#page-73-1) display [61](#page-60-0) execute [59](#page-58-0) open [61](#page-60-0) start [59](#page-58-0) test [58](#page-57-1) configurations authentication [71](#page-70-0) compiling [74](#page-73-1) context menu [32](#page-31-0) create API files [77](#page-76-0) API projects [68](#page-67-0) captions [45](#page-44-0) change label [38](#page-37-0) compiler branch [63](#page-62-0) database query [49-50](#page-48-0) multilingual captions [45](#page-44-0) custom layout [53](#page-52-0)

### **D**

database project [12](#page-11-0) database query [48](#page-47-0) add [49-50](#page-48-0) change [50](#page-49-0) create [49-50](#page-48-0) delete [52](#page-51-1) edit [50](#page-49-0)

**ONE IDENTITY** 

One Identity Manager 8.1.3 API Designer User and Development Guide Index

manage [48](#page-47-0) new [49-50](#page-48-0) remove [52](#page-51-1) test [51](#page-50-0) deactivate compilation [29](#page-28-0) debug [57](#page-56-0) default layout [53](#page-52-0) restore [53](#page-52-0) definition tree open [31](#page-30-0) definition tree view [27](#page-26-0), [30-31](#page-29-0) open [31](#page-30-0) delete API methods [78](#page-77-0) API projects [70](#page-69-0) bookmarks [57](#page-56-1) captions [47](#page-46-0) change label [40](#page-39-0) compiler branch [64](#page-63-1) database query [52](#page-51-1) multilingual captions [47](#page-46-0) display bookmarks [55](#page-54-1) code [34](#page-33-0) command list [54](#page-53-1) compiling [61](#page-60-0) definition tree [31](#page-30-0) definition tree view [31](#page-30-0) definitions [31](#page-30-0) generated code [34](#page-33-0) navigation [22](#page-21-0) object properties [28](#page-27-0) task window [61](#page-60-1)

### **E**

edit API files [77](#page-76-1) API projects [69](#page-68-0) captions [46](#page-45-0) change label [39](#page-38-0) compiler branch [63](#page-62-1) database query [50](#page-49-0) multilingual captions [46](#page-45-0) nodes [37](#page-36-0) editing nodes [35](#page-34-0) entity methods [76](#page-75-2) examples [9](#page-8-0) execute compiling [59](#page-58-0) export [12](#page-11-1), [14](#page-13-0) export solution [14](#page-13-0) extensions [34](#page-33-1)

### **F**

file based [13](#page-12-0) file path [29](#page-28-0) find captions [45](#page-44-1) multilingual captions [45](#page-44-1) find and replace [40](#page-39-1), [43](#page-42-0) fix error [61](#page-60-2) fix warnings [61](#page-60-2)

### **G**

generated code [34](#page-33-0) global settings [23](#page-22-0) change [26](#page-25-0)

**ONE IDENTITY** 

open [26](#page-25-0) graphical user interface [14](#page-13-1) GUI [14](#page-13-1)

### **H**

help [9](#page-8-0)

## **I**

icons [19](#page-18-0) import API files [79](#page-78-0) API projects [75](#page-74-0) import namespace [74](#page-73-1) import object to database [14](#page-13-0) ImxClient [82](#page-81-2) commandos [82](#page-81-1) branch [84](#page-83-1) check-translations [92](#page-91-0) compile api [85](#page-84-1) compile app [83](#page-82-1) connect [85](#page-84-0) fetch-files [88](#page-87-0) get-apistate [89](#page-88-0) get-filestate [89](#page-88-1) help [83](#page-82-0) install-apiserver [86](#page-85-0) push-files [88](#page-87-1) repl [84](#page-83-0) run-apiserver [91](#page-90-0) setup-web [90](#page-89-0) version [92](#page-91-1) ImxClient command line program start [82](#page-81-0) interface [14](#page-13-1)

### **L**

language [44-47](#page-43-0) languages [44-47](#page-43-0) layout [53](#page-52-0) restore [53](#page-52-0) save [53](#page-52-0)

### **M**

managing database queries [48](#page-47-0) menu [16](#page-15-0) menu bar [16](#page-15-0) multilingual captions [44-47](#page-43-0) add [45](#page-44-0) change [46](#page-45-0) create [45](#page-44-0) delete [47](#page-46-0) edit [46](#page-45-0) find [45](#page-44-1) new [45](#page-44-0) remove [47](#page-46-0) search [45](#page-44-1)

### **N**

namespace [74](#page-73-1) navigate [21](#page-20-0) navigation [21](#page-20-0) display [22](#page-21-0) open [22](#page-21-0) new API files [77](#page-76-0) API projects [68](#page-67-0) captions [45](#page-44-0) change label [38](#page-37-0)

ONE IDENTITY

Index

**97**

compiler branch [63](#page-62-0) database query [49-50](#page-48-0) multilingual captions [45](#page-44-0) new API file [77](#page-76-0) new API project [68](#page-67-0) node editor [35](#page-34-0) open [36](#page-35-0) node editor view [35](#page-34-0) nodes change [37](#page-36-0) edit [37](#page-36-0)

## **O**

object properties [27](#page-26-1) display [28](#page-27-0) open [28](#page-27-0) open bookmarks [55](#page-54-1) command list [54](#page-53-1) compiling [61](#page-60-0) definition tree [31](#page-30-0) definition tree view [31](#page-30-0) generated code [34](#page-33-0) global settings [26](#page-25-0) navigation [22](#page-21-0) node editor [36](#page-35-0) object properties [28](#page-27-0) settings [26](#page-25-0) solution [30](#page-29-1) start page [23](#page-22-1) tab [52](#page-51-0) task window [61](#page-60-1) option [23](#page-22-0)

### **P**

postman [81](#page-80-0) project types [12](#page-11-0)

## **Q**

quick start [10](#page-9-0)

### **R**

redo [23](#page-22-0), [54](#page-53-0) release [57](#page-56-0) reload object [29](#page-28-0) remove API files [78](#page-77-0) bookmarks [57](#page-56-1) captions [47](#page-46-0) change label [40](#page-39-0) compiler branch [64](#page-63-1) database query [52](#page-51-1) multilingual captions [47](#page-46-0) repeat [23](#page-22-0) replace [40,](#page-39-1) [43](#page-42-0) resolution [23](#page-22-0) right click [32](#page-31-0) run command line program [82](#page-81-0) compiling [59](#page-58-0)

### **S**

save tab [52](#page-51-0) save changes [14](#page-13-0) save locally [12](#page-11-1)

ONE IDENTITY

**98**

save to disk [12](#page-11-1) save type specify [12](#page-11-1) SDK [9](#page-8-0) search [40](#page-39-1), [43](#page-42-0) captions [45](#page-44-1) multilingual captions [45](#page-44-1) searching [40](#page-39-1), [43](#page-42-0) settings [23](#page-22-0) change [26](#page-25-0) open [26](#page-25-0) single sign-on [71](#page-70-0) software development kit [9](#page-8-0) solution [29](#page-28-0) open [30](#page-29-1) solution project [12-13](#page-11-0) specify save type [12](#page-11-1) SQL expression test [51](#page-50-0) SQL files [76](#page-75-3) SSO [71](#page-70-0) start [11](#page-10-0) start page [23](#page-22-2) open [23](#page-22-1) status bar [20](#page-19-0) meaning of the colors [20](#page-19-0) Swagger [81](#page-80-0)

task window [60](#page-59-0) display [61](#page-60-1) open [61](#page-60-1) tasks [60](#page-59-0) test API [64](#page-63-0) compiling [58](#page-57-1) database query [51](#page-50-0) SQL expression [51](#page-50-0) text [44-47](#page-43-0) toolbar [19](#page-18-0) type member [74](#page-73-1)

### **U**

UI [14](#page-13-1) undo [23,](#page-22-0) [54](#page-53-0) usage change label [38](#page-37-1) user interface [14](#page-13-1)

## **V**

version control [62](#page-61-0) Visual Studio [65](#page-64-0)

## **T**

tab [52](#page-51-0) close [52](#page-51-0) manage [52](#page-51-0) open [52](#page-51-0) save [52](#page-51-0)

**ONE IDENTITY** 

Index